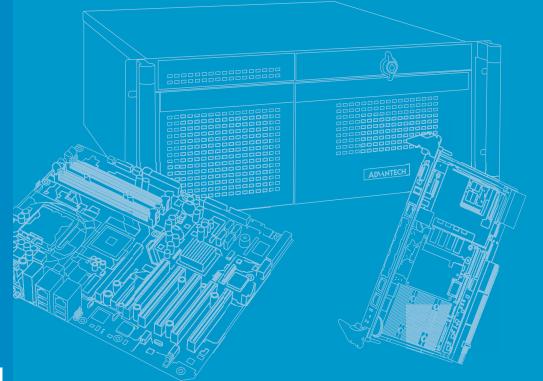

# **User Manual**

# MIC-770 V2

Compact Fanless System with 10th Gen Intel<sup>®</sup> Xeon<sup>®</sup>/Core<sup>™</sup> i CPU Socket (LGA 1200)

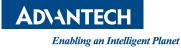

# Copyright

The documentation and the software included with this product are copyrighted 2021 by Advantech Co., Ltd. All rights are reserved. Advantech Co., Ltd. reserves the right to make improvements in the products described in this manual at any time without notice. No part of this manual may be reproduced, copied, translated, or transmitted in any form or by any means without the prior written permission of Advantech Co., Ltd. The information provided in this manual is intended to be accurate and reliable. However, Advantech Co., Ltd. assumes no responsibility for its use, nor for any infringements of the rights of third parties that may result from its use.

# **Acknowledgments**

AMI is a trademark of American Megatrends Inc.

IBM and PC are trademarks of International Business Machines Corporation.

Intel<sup>®</sup> Core<sup>™</sup>, Pentium<sup>®</sup> and Celeron<sup>®</sup> are trademarks of Intel<sup>®</sup> Corporation.

All other product names or trademarks are properties of their respective owners.

# A Message to the Customer

### **Advantech Customer Service**

Each and every Advantech product is built to the most exacting specifications to ensure reliable performance in the harsh and demanding conditions typical of industrial environments. Whether your new Advantech equipment is destined for the laboratory or the factory floor, you can be assured that your product will provide the reliability and ease of operation for which the name Advantech has come to be known.

Your satisfaction is our primary concern. Here is a guide to Advantech's customer services. To ensure you get the full benefit of our services, please follow the instructions below carefully.

### **Technical Support**

We want you to get the maximum performance from your products. So if you run into technical difficulties, we are here to help. For the most frequently asked questions, you can easily find answers in your product documentation. These answers are normally a lot more detailed than the ones we can give over the phone.

So please consult this manual first. If you still cannot find the answer, gather all the information or questions that apply to your problem, and with the product close at hand, call your dealer. Our dealers are well trained and ready to give you the support you need to get the most from your Advantech products. In fact, most problems reported are minor and are able to be easily solved over the phone.

In addition, free technical support is available from Advantech engineers every business day. We are always ready to give advice on application requirements or specific information on the installation and operation of any of our products.

> Part No. 2001077020 Printed in China

Edition 1 December 2022

# **Product Warranty (2 years)**

Advantech warrants the original purchaser that each of its products will be free from defects in materials and workmanship for two years from the date of purchase.

This warranty does not apply to any products that have been repaired or altered by persons other than repair personnel authorized by Advantech, or products that have been subject to misuse, abuse, accident, or improper installation. Advantech assumes no liability under the terms of this warranty as a consequence of such events.

Because of Advantech's high quality-control standards and rigorous testing, most customers never need to use our repair service. If an Advantech product is defective, it will be repaired or replaced free of charge during the warranty period. For out-of-warranty repairs, customers will be billed according to the cost of replacement mate-rials, service time, and freight. Please consult your dealer for more details.

If you believe your product is defective, follow the steps outlined below.

- 1. Collect all the information about the problem encountered. (For example, CPU speed, Advantech products used, other hardware and software used, etc.) Note anything abnormal and list any onscreen messages displayed when the problem occurs.
- 2. Call your dealer and describe the problem. Please have your manual, product, and any helpful information readily available.
- If your product is diagnosed as defective, obtain a return merchandise authorization (RMA) number from your dealer. This allows us to process your return more quickly.
- 4. Carefully pack the defective product, a completed Repair and Replacement Order Card, and a proof of purchase date (such as a photocopy of your sales receipt) into a shippable container. Products returned without a proof of purchase date are not eligible for warranty service.
- 5. Write the RMA number clearly on the outside of the package and ship the package prepaid to your dealer.

# **Declaration of Conformity**

### FCC

This device complies with the requirements in part 15 of the FCC rules:

Operation is subject to the following two conditions:

- This device may not cause harmful interference.
- This device must accept any interference received, including interference that may cause undesired operation.

This equipment has been tested and found to comply with the limits for a Class B digital device, pursuant to Part 15 of the FCC Rules. These limits are designed to provide reasonable protection against harmful interference when the equipment is operated in a commercial environment. This equipment generates, uses, and can radiate radio frequency energy and, if not installed and used in accordance with the instruction manual, may cause harmful interference to radio communications. Operation of this device in a residential area is likely to cause harmful interference in which case the user will be required to correct the interference at his/her own expense. The user is advised that any equipment changes or modifications not expressly approved by the party responsible for compliance would void the compliance to FCC regulations and therefore, the user's authority to operate the equipment.

**Caution!** There is a danger of a new battery exploding if it is incorrectly installed.

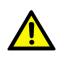

Do not attempt to recharge, force open, or heat the battery. Replace the battery only with the same or equivalent type recommended by the manufacturer. Discard used batteries according to the manufacturer's instructions.

# **Technical Support and Assistance**

- 1. Visit the Advantech website at http://support.advantech.comto obtain the latest product information.
- 2. Contact your distributor, sales representative, or Advantech's customer service center for technical support if you need additional assistance. Please have the following information ready before calling:
  - Product name and serial number
  - Description of your peripheral attachments
  - Description of your software (operating system, version, application software, etc.)
  - A complete description of the problem
  - The exact wording of any error messages

# Warnings, Cautions, and Notes

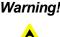

Warning! Warnings indicate conditions that if not observed can cause personal injury!

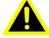

Caution! Cautions are included to help prevent hardware damage and data losses. For example,

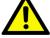

"Batteries are at risk of exploding if incorrectly installed. Do not attempt to recharge, force open, or heat the battery. Replace the battery only with the same or equivalent type as recommended by the manufacturer. Discard used batteries according to the manufacturer's instructions."

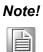

Notes provide additional optional information.

# **Safety Instructions**

- 1. Read these safety instructions carefully.
- 2. Retain this user manual for future reference.
- 3. Disconnect the equipment from all power outlets before cleaning. Use only a damp cloth for cleaning. Do not use liquid or spray detergents.
- 4. For pluggable equipment, the power outlet socket must be located near the equipment and easily accessible.
- 5. Protect the equipment from humidity.
- 6. Place the equipment on a reliable surface during installation. Dropping or letting the equipment fall may cause damage.
- 7. The openings on the enclosure are for air convection. Protect the equipment from overheating. Do not cover the openings.
- 8. Ensure that the voltage of the power source is correct before connecting the equipment to a power outlet.
- 9. Position the power cord away from high-traffic areas. Do not place anything over the power cord.
- 10. All cautions and warnings on the equipment should be noted.
- 11. If the equipment is not used for a long time, disconnect it from the power source to avoid damage from transient overvoltage.
- 12. Never pour liquid into an opening. This may cause fire or electrical shock.
- 13. Never open the equipment. For safety reasons, the equipment should be opened only by qualified service personnel.
- 14. If any of the following occurs, have the equipment checked by service personnel:
  - The power cord or plug is damaged.
  - Liquid has penetrated the equipment.
  - The equipment has been exposed to moisture.
  - The equipment is malfunctioning, or does not operate according to the user manual.
  - The equipment has been dropped and damaged.
  - The equipment shows obvious signs of breakage.
- 15. Do not leave the equipment in an environment with a storage temperature of below -40 °C (-40 °F) or above 85 °C (185 °F) as this may damage the components. The equipment should be kept in a controlled environment.
- 16. CAUTION: Batteries are at risk of exploding if incorrectly replaced. Replace only with the same or equivalent type as recommended by the manufacturer. Discard used batteries according to the manufacturer's instructions.
- 17. In accordance with the IEC 704-1:1982 specifications, the sound pressure level at the operator's position does not exceed 70 dB (A).
- 18. RESTRICTED ACCESS AREA: The equipment should only be installed in a Restricted Access Area.

DISCLAIMER: These instructions are provided according to IEC 704-1 standards. Advantech disclaims all responsibility for the accuracy of any statements contained herein.

# Safety Precautions

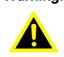

Warning! Always completely disconnect the power cord from your chassis whenever you work with the hardware. Do not make connections while the power is on. Sensitive electronic components can be damaged by sudden power surges. Only experienced electronics personnel should open the PC chassis.

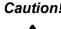

**Caution!** Always ground yourself to remove any static charge before touching the motherboard. Modern electronic devices are very sensitive to static electric discharges. As a safety precaution, use a grounding wrist strap at all times. Place all electronic components on a static-dissipative surface or in a static-shielded bag when they are not in the chassis.

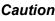

Caution! The computer is provided with a battery-powered Real-time Clock circuit. There is a danger of explosion if battery is incorrectly replaced. Replace only with same or equivalent type recommended by the manufacturer. Discard used batteries according to manufacturer's instructions.

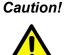

**Caution!** There is a danger of a new battery exploding if it is incorrectly installed. Do not attempt to recharge, force open, or heat the battery. Replace the battery only with the same or equivalent type recommended by the manufacturer. Discard used batteries according to the manufacturer's instructions.

# **Packing List**

Before system installation, check that the items listed below are included and in good condition. If any item does not accord with the list, contact your dealer immediately.

- MIC-770 V2 bare-bone system x 1
- Startup manual EN\CN\TC for MIC-770 V2 1st Ed
- 4-pin Phoenix connector
- Mounting bracket x 2
- SATA cable x 1
- SATA Power cable x 1
- CPU thermal grease x 1
- RAM thermal pad x 2

P/N: 2041077030 P/N: 1652003234

P/N: 1960070543T005 P/N: 1700013095

- P/N: 1700024372-01
- P/N: 217000093-01
- P/N: 1990019498N000

# **Ordering Information**

| Part<br>Number    | VGA | HDMI | 2.5' HDD<br>/SSD | mSATA | USB3.2<br>(Gen2) | USB3.2<br>(Gen1) | USB2.0 | GbE | COM                      | PCIE/PCI<br>Exp        | Power               |
|-------------------|-----|------|------------------|-------|------------------|------------------|--------|-----|--------------------------|------------------------|---------------------|
| MIC-770W-<br>20A1 | 1   | 1    | 1                | 1     | 2                | 6                | 0      |     | 2, up to 6<br>(Optional) | i-module<br>(Optional) | 9~36V <sub>DC</sub> |
| MIC-770H-<br>20A1 | 1   | 1    | 1                | 1     | 0                | 4                | 4      | 2   | 2, up to 6<br>(Optional) | i-module<br>(Optional) | 9~36V <sub>DC</sub> |

### **Optional i-Module**

| Module Number        | Description                                                 |
|----------------------|-------------------------------------------------------------|
| 4-slot expansion mod | lule                                                        |
| MIC-75M13-00A2       | 1 x PCle x16+3xPCl slot i-module                            |
| MIC-75M40-00A2       | 1 x PCle x8+3xPCle x4 slot i-module                         |
| 2-slot expansion mod | lule                                                        |
| MIC-75M20-00C1       | 1 x PCle x16+1xPCle x4 slot i-module                        |
| MIC-75M20-01A2       | 2 x PCle x8 slot i-module                                   |
| MIC-75M11-00A2       | 1 x PCle x16+1xPCl slot i-module                            |
| 1-slot expansion mod | lule                                                        |
| MIC-75M10-00A2       | 1 x PCle x16 slot                                           |
| Featured expansion r | nodule                                                      |
| MIC-75S20-00A2       | 1 x PCle x16+ 1 x PCle x4 slot+ 2x2.5" swappable HDD/SSD    |
| MIC-75G20-10A2       | 1 x PCle x16 (Doible Deck)+1xPCle x4+2 x 2.5" hot-swap HDD/ |
| 1010-73020-10A2      | SSD GPU slot i-module                                       |
| MIC-75G30-00A2       | 2 x PCle x8 + 1 x PCle x4 slot + 2 x 2.5" swappable HDD/SSD |
| 98R17520301          | 2 x 3.5" HDD kit                                            |

# **Optional Accessories**

| Part Number                          | Description                                                                                                    |
|--------------------------------------|----------------------------------------------------------------------------------------------------|
| 96PSA-A230W24P4-3                    | ADP A/D 100-240V 230W 24V C14 TERMINAL BLOCK 4P                                                                                                    |
| 96PSA-A150W19P4-3                    | ADP A/D 100-240V 150W 19V C14 TERMINAL BLOCK 4P                                                                                                    |
| 1702002600                           | Power cord (USA) UL/CSA, 3-pin, 10A, 125V, 1.83M, 180 D                                                                                                    |
| 1700022940-01                        | Power cord PSE, 3-pin, 7A, 125V, 3M, DAC-ST01                                                                                                    |
| 1702002605                           | Power Cord (EU), 3-pin, 10A, 250V 1.83M, 90D                                                                                                    |
| 96PSD-A240W24-MN                     | A/D 100-240V 240W 24V NDR DIN RAIL                                                                                                    |
| 1700031170-01                        | DC-DC power cord, A cable TEM*4/TEM*4 UL2464 18AWG 150cm                                                                                                    |
| 1700029720-01                        | AC-DC power cord (US), M cable AC CONN 3P 183cm                                                                                                    |
| 1700030520-01                        | AC-DC power cord (CN), M cable conn 3P CCC 10A 250V 150cm                                                                                                    |
| 1700031408-01                        | AC-DC power cord (EU), M cable conn 3P/G-TEM*3 80CM                                                                                                    |
| PCA-TPM-00B1E                        | TPM 2.0 module                                                                                                    |
| 98R17500101                          | MIC HDMI/Remote power on/off FIO                                                                                                    |
| 98R17500301                          | MIC HDMI kit FIO                                                                                                    |
| 98R17500401                          | MIC Remote power on/off FIO                                                                                                    |
| 98R17500601                          | MIC COMport kit FIO                                                                                                    |
| 98R17500701                          | MIC Remote power on/off kit for SFIO                                                                                                    |
| 98R17500801                          | MIC Reset/Remote power on/off/5V <sub>DC</sub> kit FIO                                                                                                    |
| 98R17500901                          | MIC GPIO kit                                                                                                    |
| 98R17501001                          | MIC Display Port kit                                                                                                    |
| 98R17501101                          | MIC COM and HDMI kit                                                                                                    |
| 98910770301                          | MIC NVMe + 4 LAN Advanced FIO                                                                                                    |
| 98910770401                          | MIC NVMe Advanced FIO                                                                                                    |
| 98910770501                          | MIC 4 PoE Advanced FIO                                                                                                    |
| 98R1752020E                          | MIC Dual SSD kit                                                                                                    |
| 98R17500201                          | MIC Din Rail Mounting kit (90/180)                                                                                                    |
| 98R17500210                          | MIC Din Rail Mounting kit (180)                                                                                                    |
| 98R17500501                          | MIC Wall Mounting kit                                                                                                    |
| i-Door Module<br>(MOS series module) | Supports i-Door module (MOS series), except PoE<br>Please refer to Advantech website below or search "iDoor Module<br>Mini PCIe Expansion Kit".<br>http://www.advantech.com.tw/products/idoor-module-mini-pcie-<br>expansion-kit/sub_bc858a7f-a52b-441b-a59c-f511289f98bc                                                                   |
| i-Door Module<br>(PCM series module) | Supports i-Door module (PCM series) except PoE<br>Please refer to Advantech website below:<br>http://www.advantech.com/products/idoor-technology-mini-pcieex-<br>pansion-kit/sub_efdb96af-a8f7-4cde-9592-dbf5c9794d16<br>Note: A bracket is required to fix PCM series i-door module. Please<br>refer to P/N: 1960065854N001 i Door_bracket |

### i-module Optional Accessories

| Part Number | Description                                  |
|-------------|----------------------------------------------|
| 98R1751300E | 1x8cm FAN module (for MIC-75M13/75M40/75S20) |
| 98R1752000E | 2x4cm FAN module (for MIC-75M20/MIC-75M11)   |

MIC-770 V2 User Manual

# Contents

| Chapter | 1          | General Introduction                                                                                                    | 1                                                                                                    |
|---------|------------|----------------------------------------------------------------------------------------------------|----------------------------------------------------------------------------------------------------|
|         | 1.1<br>1.2 | Introduction<br>Product Features                                                                                                    | 2                                                                                                    |
|         |            | 1.2.1 General                                                                                                    |                                                                                                    |
|         |            | 1.2.2 Display                                                                                                    |                                                                                                    |
|         |            | 1.2.3 Ethernet<br>1.2.4 SUSI API                                                                                                    |                                                                                                    |
|         |            | <ul><li>1.2.4 SUSI API</li><li>1.2.5 WISE-iBMC Out-of-band Power Management</li></ul>                                                                                                    |                                                                                                    |
|         | 1.3        | Chipset                                                                                                    |                                                                                                    |
|         | 1.0        | 1.3.1 Functional Specification                                                                                                    |                                                                                                    |
|         | 1.4        | Mechanical Specifications                                                                                                    |                                                                                                    |
|         |            | 1.4.1 Dimensions                                                                                                    | 6                                                                                                    |
|         |            | Figure 1.1 MIC-770 V2 Mechanical Dimension Drawing                                                                                                    |                                                                                                    |
|         |            | 1.4.2 Weight                                                                                                    |                                                                                                    |
|         | 1.5        | Power Requirements                                                                                                    |                                                                                                    |
|         |            | 1.5.1 System Power                                                                                                    |                                                                                                    |
|         | 1.0        | 1.5.2 RTC Battery                                                                                                    |                                                                                                    |
|         | 1.6        | Environment Specification                                                                                                    |                                                                                                    |
|         |            | <ul><li>1.6.1 Operating Temperature</li><li>1.6.2 System Safety Certification Test Temperature</li></ul>                                                                                                    |                                                                                                    |
|         |            | 1.6.3 Relative Humidity                                                                                                    |                                                                                                    |
|         |            | 1.6.4 Storage Temperature                                                                                                    |                                                                                                    |
|         |            | 1.6.5 Vibration During Operation                                                                                                    |                                                                                                    |
|         |            | 1.6.6 Shock During Operation                                                                                                    |                                                                                                    |
|         |            | 1.6.7 Safety                                                                                                    |                                                                                                    |
|         |            | 1.6.8 EMC                                                                                                    | 7                                                                                                    |
|         |            |                                                                                                    |                                                                                                    |
| Chapter | 2          | H/W Installation                                                                                                    |                                                                                                    |
| Chapter | 2.1        | Introduction                                                                                                    | 10                                                                                                    |
| Chapter | _          | Introduction<br>Jumper & Slide Switch                                                                                                    | 10<br>10                                                                                                    |
| Chapter | 2.1        | Introduction<br>Jumper & Slide Switch<br>2.2.1 Jumper Description                                                                                                    | 10<br>10<br>10                                                                                                    |
| Chapter | 2.1        | Introduction<br>Jumper & Slide Switch<br>2.2.1 Jumper Description<br>2.2.2 Jumper List                                                                                                    | 10<br>10<br>10<br>11                                                                                                |
| Chapter | 2.1<br>2.2 | Introduction<br>Jumper & Slide Switch<br>2.2.1 Jumper Description<br>2.2.2 Jumper List<br>Table 2.1: Jumper List                                                                                                    | 10<br>10<br>10<br>11<br>11                                                                                          |
| Chapter | 2.1        | Introduction<br>Jumper & Slide Switch<br>2.2.1 Jumper Description<br>2.2.2 Jumper List<br>Table 2.1: Jumper List<br>Connectors                                                                                                    | 10<br>10<br>10<br>11<br>11<br>12                                                                                    |
| Chapter | 2.1<br>2.2 | Introduction<br>Jumper & Slide Switch<br>2.2.1 Jumper Description<br>2.2.2 Jumper List<br>Table 2.1: Jumper List<br>Connectors<br>2.3.1 MIC-770 V2 External I/O Connectors                                                                                                    | 10<br>10<br>11<br>11<br>12<br>12                                                                                    |
| Chapter | 2.1<br>2.2 | Introduction<br>Jumper & Slide Switch<br>2.2.1 Jumper Description<br>2.2.2 Jumper List<br>Table 2.1: Jumper List<br>Connectors<br>2.3.1 MIC-770 V2 External I/O Connectors<br>Figure 2.1 MIC-770 V2 Front View                                                                                                    | 10<br>10<br>11<br>11<br>12<br>12<br>12                                                                              |
| Chapter | 2.1<br>2.2 | Introduction<br>Jumper & Slide Switch<br>2.2.1 Jumper Description<br>2.2.2 Jumper List<br>Table 2.1: Jumper List<br>Connectors<br>2.3.1 MIC-770 V2 External I/O Connectors<br>Figure 2.1 MIC-770 V2 Front View<br>Table 2.2: COM Connector Pin Assignments                                                                                                    | 10<br>10<br>11<br>11<br>12<br>12<br>12<br>13                                                                        |
| Chapter | 2.1<br>2.2 | Introduction<br>Jumper & Slide Switch<br>2.2.1 Jumper Description<br>2.2.2 Jumper List                                                                                                    | 10<br>10<br>11<br>12<br>12<br>12<br>13<br>14                                                                        |
| Chapter | 2.1<br>2.2 | Introduction<br>Jumper & Slide Switch<br>2.2.1 Jumper Description<br>2.2.2 Jumper List<br>Table 2.1: Jumper List<br>Connectors<br>2.3.1 MIC-770 V2 External I/O Connectors<br>Figure 2.1 MIC-770 V2 Front View<br>Table 2.2: COM Connector Pin Assignments                                                                                                    | 10<br>10<br>11<br>12<br>12<br>12<br>13<br>14<br>14                                                                  |
| Chapter | 2.1<br>2.2 | Introduction<br>Jumper & Slide Switch<br>2.2.1 Jumper Description<br>2.2.2 Jumper List<br>Table 2.1: Jumper List<br>Connectors<br>2.3.1 MIC-770 V2 External I/O Connectors<br>Figure 2.1 MIC-770 V2 Front View<br>Table 2.2: COM Connector Pin Assignments<br>Figure 2.2 Ethernet Connector<br>Table 2.3: Ethernet Connector Pin Assignments.                                                                                                    | 10<br>10<br>11<br>12<br>12<br>13<br>14<br>14                                                                        |
| Chapter | 2.1<br>2.2 | Introduction<br>Jumper & Slide Switch<br>2.2.1 Jumper Description<br>2.2.2 Jumper List                                                                                                    | 10<br>10<br>11<br>12<br>12<br>13<br>14<br>14<br>14<br>14<br>15                                                      |
| Chapter | 2.1<br>2.2 | Introduction<br>Jumper & Slide Switch                                                                                                    | 10<br>10<br>11<br>12<br>12<br>12<br>12<br>13<br>14<br>14<br>14<br>15<br>15                                          |
| Chapter | 2.1<br>2.2 | Introduction<br>Jumper & Slide Switch                                                                                                    | $\begin{array}{c} 10 \\ 10 \\ 11 \\ 12 \\ 12 \\ 12 \\ 13 \\ 14 \\ 14 \\ 15 \\ 15 \\ 15 \end{array}$                 |
| Chapter | 2.1<br>2.2 | Introduction<br>Jumper & Slide Switch<br>2.2.1 Jumper Description<br>2.2.2 Jumper List<br>Table 2.1: Jumper List<br>Connectors<br>2.3.1 MIC-770 V2 External I/O Connectors<br>Figure 2.1 MIC-770 V2 Front View<br>Table 2.2: COM Connector Pin Assignments<br>Figure 2.2 Ethernet Connector<br>Table 2.3: Ethernet Connector Pin Assignments<br>Figure 2.3 Audio Connector Pin Assignments<br>Figure 2.4 USB3.2/3.1 Connector<br>Table 2.5: USB 3.0 Connector Pin Assignment<br>Figure 2.5 VGA Connector Pin Assignments                                                                                                    | $\begin{array}{c} 10 \\ 10 \\ 11 \\ 12 \\ 12 \\ 13 \\ 14 \\ 14 \\ 15 \\ 15 \\ 15 \\ 15 \end{array}$                 |
| Chapter | 2.1<br>2.2 | Introduction<br>Jumper & Slide Switch<br>2.2.1 Jumper Description<br>2.2.2 Jumper List                                                                                                    | $\begin{array}{c} 10 \\ 10 \\ 11 \\ 12 \\ 12 \\ 12 \\ 13 \\ 14 \\ 14 \\ 15 \\ 15 \\ 15 \\ 16 \end{array}$           |
| Chapter | 2.1<br>2.2 | Introduction<br>Jumper & Slide Switch                                                                                                    | $\begin{array}{c} 10\\ 10\\ 11\\ 12\\ 12\\ 13\\ 14\\ 14\\ 14\\ 15\\ 15\\ 15\\ 16\\ 16\\ 16\\ \end{array}$           |
| Chapter | 2.1<br>2.2 | Introduction<br>Jumper & Slide Switch                                                                                                    | $\begin{array}{c} 10\\ 10\\ 11\\ 12\\ 12\\ 13\\ 14\\ 14\\ 14\\ 15\\ 15\\ 15\\ 16\\ 16\\ 16\\ \end{array}$           |
| Chapter | 2.1<br>2.2 | Introduction<br>Jumper & Slide Switch<br>2.2.1 Jumper Description<br>2.2.2 Jumper List<br>Table 2.1: Jumper List<br>Connectors<br>2.3.1 MIC-770 V2 External I/O Connectors<br>Figure 2.1 MIC-770 V2 Front View<br>Table 2.2: COM Connector Pin Assignments<br>Figure 2.2 Ethernet Connector Pin Assignments<br>Figure 2.3 Ethernet Connector Pin Assignments<br>Figure 2.3 Ethernet Connector Pin Assignments<br>Figure 2.4: Audio Connector Pin Assignments<br>Figure 2.4 USB3.2/3.1 Connector.<br>Table 2.5: USB 3.0 Connector Pin Assignment.<br>Figure 2.5 VGA Connector Pin Assignments<br>Figure 2.6 VGA Connector Pin Assignments<br>Figure 2.6 HDMI Receptacle Connector<br>Table 2.7: HDMI Connector Pin Assignments<br>Figure 2.7 4-pin Header.<br>Table 2.8: Pin Assignments for Power Connector Pin Header. | $\begin{array}{c} 10\\ 10\\ 11\\ 12\\ 12\\ 13\\ 14\\ 14\\ 14\\ 15\\ 15\\ 15\\ 16\\ 16\\ 16\\ 16\\ 16\\ \end{array}$ |
| Chapter | 2.1<br>2.2 | Introduction<br>Jumper & Slide Switch                                                                                                    | $\begin{array}{c} 10\\ 10\\ 11\\ 12\\ 12\\ 13\\ 14\\ 14\\ 14\\ 15\\ 15\\ 15\\ 16\\ 16\\ 16\\ 17\\ \end{array}$      |
| Chapter | 2.1<br>2.2 | Introduction<br>Jumper & Slide Switch<br>2.2.1 Jumper Description<br>2.2.2 Jumper List<br>Table 2.1: Jumper List<br>Connectors<br>2.3.1 MIC-770 V2 External I/O Connectors<br>Figure 2.1 MIC-770 V2 Front View<br>Table 2.2: COM Connector Pin Assignments<br>Figure 2.2 Ethernet Connector Pin Assignments<br>Figure 2.3 Ethernet Connector Pin Assignments<br>Figure 2.3 Ethernet Connector Pin Assignments<br>Figure 2.4: Audio Connector Pin Assignments<br>Figure 2.4 USB3.2/3.1 Connector.<br>Table 2.5: USB 3.0 Connector Pin Assignment.<br>Figure 2.5 VGA Connector Pin Assignments<br>Figure 2.6 VGA Connector Pin Assignments<br>Figure 2.6 HDMI Receptacle Connector<br>Table 2.7: HDMI Connector Pin Assignments<br>Figure 2.7 4-pin Header.<br>Table 2.8: Pin Assignments for Power Connector Pin Header. | $\begin{array}{c} 10\\ 10\\ 11\\ 12\\ 12\\ 13\\ 14\\ 14\\ 14\\ 15\\ 15\\ 15\\ 16\\ 16\\ 16\\ 17\\ 1\end{array}$     |

|         |     | 2.4.2    | Memory Installation                            | 20   |
|---------|-----|----------|------------------------------------------------|------|
|         |     | 2.4.3    | m-SATA/Mini-PCIe Installation                  | 20   |
|         |     | 2.4.4    | Internal USB 2.0 Installation (W SKU only)     | 21   |
|         |     | 2.4.5    | COM 3/4/5/6 Ports Installation                 | 21   |
|         |     | 2.4.6    | Expansion Module Installation (Optional)       | 22   |
|         |     | 2.4.7    | MIC-770 V2 MB I/O Connector                    |      |
|         |     |          |                                                |      |
| Chapter | 3   | BIC      | S Operation                                    | . 25 |
|         | 3.1 | Introdu  | uction                                         |      |
|         | 0.0 | <b>-</b> | Figure 3.1 Main Setup Screen                   |      |
|         | 3.2 |          | ng BIOS Setup                                  |      |
|         |     | 3.2.1    | Main Menu                                      |      |
|         |     | 3.2.2    | Figure 3.2 Main Setup Screen                   |      |
|         |     | 3.Z.Z    | Advanced BIOS Features Setup                   |      |
|         |     |          | Figure 3.3 Advanced BIOS Features Setup Screen |      |
|         |     |          | Figure 3.5 Platform Misc Configuration         |      |
|         |     |          | Figure 3.6 CPU Configuration                   |      |
|         |     |          | Figure 3.7 Power & Performance                 |      |
|         |     |          | Figure 3.8 CPU - Power Management Control      |      |
|         |     |          | Figure 3.9 PCH-FW Configuration                |      |
|         |     |          | Figure 3.10AMT Configuration                   |      |
|         |     |          | Figure 3.11CIRA Configuration                  |      |
|         |     |          | Figure 3.12ASF Configuration                   |      |
|         |     |          | Figure 3.13Secure Erase Configuration          |      |
|         |     |          | Figure 3.140EM Flags Settings                  |      |
|         |     |          | Figure 3.15MEBx Resolution Settings            |      |
|         |     |          | Figure 3.16Firmware Update Configuration       |      |
|         |     |          | Figure 3.17TPM Settings                        |      |
|         |     |          | Figure 3.18 ACPI Settings                      |      |
|         |     |          | Figure 3.19SMART Settings                      |      |
|         |     |          | Figure 3.20Super IO Configuration              |      |
|         |     |          | Figure 3.21Serial Port 1 Configuration         |      |
|         |     |          | Figure 3.22Serial Port 2 Configuration         |      |
|         |     |          | Figure 3.23Serial Port 3 Configuration         |      |
|         |     |          | Figure 3.24Serial Port 4 Configuration         |      |
|         |     |          | Figure 3.25Serial Port 5 Configuration         |      |
|         |     |          | Figure 3.26Serial Port 6 Configuration         |      |
|         |     |          | Figure 3.27PC Health Status                    |      |
|         |     |          | Figure 3.28S5 RTC Wake Settings                |      |
|         |     |          | Figure 3.29Serial Port Console Redirection     |      |
|         |     |          | Figure 3.30Legacy Console Redirection Settings |      |
|         |     |          | Figure 3.31 Intel® TXT Information             |      |
|         |     |          | Figure 3.32USB Configuration                   | 54   |
|         |     |          | Figure 3.33Network Stack Configuration         |      |
|         |     |          | Figure 3.34CSM Configuration                   |      |
|         |     |          | Figure 3.35NVMe Configuration                  | 57   |
|         |     | 3.2.3    | Chipset                                        | 58   |
|         |     |          | Figure 3.36Chipset                             | 58   |
|         |     |          | Figure 3.37System Agent (SA) Configuration     | 59   |
|         |     |          | Figure 3.38Memory Configuration                |      |
|         |     |          | Figure 3.39Graphics Configuration              |      |
|         |     |          | Figure 3.40PEG Port Configuration              |      |
|         |     |          | Figure 3.41PEG Port Feature Configuration      |      |
|         |     |          | Figure 3.42PCH-IO Configuration                |      |
|         |     |          | Figure 3.43PCI Express Configuration           |      |
|         |     |          | Figure 3.44PCI Express Root Port               |      |
|         |     |          | Figure 3.45SATA and RST Configuration          |      |

|          |            | Figure 3.46USB Configuration<br>Figure 3.47Security Configuration           |     |
|----------|------------|-----------------------------------------------------------------------------|-----|
|          |            | Figure 3.48HD Audio Configuration                                           | 69  |
|          |            | 3.2.4 Security                                                              |     |
|          |            | Figure 3.49Security<br>3.2.5 Boot                                           |     |
|          |            | Figure 3.50Boot                                                             |     |
|          |            | 3.2.6 Save & Exit                                                           | 72  |
|          |            | Figure 3.51Save & Exit                                                      | 72  |
| Chapter  | 4          | Software Installation                                                       | 73  |
|          | 4.1        | Before you begin                                                            |     |
|          | 4.2<br>4.3 | Introduction                                                                |     |
|          | 4.3        | Windows Driver Setup                                                        |     |
| Chapter  | 5          | Integrated Graphic Device Setup                                             | 75  |
|          | 5.1<br>5.2 | Introduction<br>Windows Driver Setup                                        |     |
| Chapter  | 6          | Intel® ME                                                                   | 77  |
| Chapter  | 0          |                                                                             | //  |
|          | 6.1        | Introduction                                                                |     |
|          | 6.2        | Installation                                                                |     |
| Chapter  | 7          | LAN Configuration                                                           | 79  |
|          | 7.1        | Introduction                                                                |     |
|          | 7.2<br>7.3 | Features                                                                    |     |
|          | 7.4        | Installation<br>Windows Driver Setup                                        |     |
| Chapter  | 8          | SATA RAID Setup                                                             | 81  |
|          | 8.1        | Introduction                                                                |     |
|          | 8.2        | SATA RAID Driver and Utility Setup                                          |     |
| Chapter  | 9          | HD Audio                                                                    | 83  |
|          | 9.1        | Introduction                                                                | 84  |
|          | 9.2        | Installation                                                                | 84  |
| Appendix | хA         | Programming the Watchdog Time                                               | r85 |
|          | A.1        | Programming the Watchdog Timer                                              |     |
|          |            | A.1.1 Watchdog Timer Overview                                               |     |
|          |            | A.1.2 Programming the Watchdog Timer<br>Table A.1: Watchdog Timer Registers |     |
|          |            | A.1.3 Example Program                                                       |     |
|          |            | Drogramming the ODIO                                                        | 00  |
| Appendix | X D        | Programming the GPIO                                                        |     |

| B.1 | Suppor | ted GPIO Register    | 94 |
|-----|--------|----------------------|----|
|     |        | GPIO Registers       |    |
|     |        | GPIO Example Program |    |

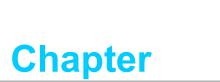

# **General Introduction**

This chapter gives background information on MIC-770 V2.

# 1.1 Introduction

MIC-770 V2 is a compact, fanless system incorporating latest generation  $Intel^{\mbox{\ensuremath{\mathbb{R}}}}$  14nm platform with new PCH W480E/H420E on a proprietary form factor M/B. MIC-770 V2 system design concept focus on an "expansion slot module", so different applications can integrate the MIC-770 V2 system to form a complete industrial computer.

The MIC-770 V2 also can serve as an independent, fanless, Compact Embedded Box computer and accepts a wide range of DC power inputs. The rugged aluminum case not only provides a great thermal solution, but also resists high EMI/shock/vibration. MIC-770 V2 is equipped with 10th Gen Xeon/Core i desktop CPU featuring up to 10 cores, making it highly suitable for embedded and industrial PC applications requiring high processor performance within limited spaces. It features powerful I/O interfaces, including Ethernet, USB 3.0, serial port, and two Mini PCIe.

MIC-770 V2 (W SKU) also adopts Advantech WISE-iBMC out-of-band management solution for remote power control via NIC port, LAN2, while OS is abnormal.

With all the excellent features and outstanding performance, the MIC-770 V2 is the ideal platform for today's industrial applications.

# **1.2 Product Features**

### 1.2.1 General

- CPU: Intel<sup>®</sup> 10th Gen Xeon/Core i CPU socket (LGA1200) (Xeon support by W480E SKU only)
- **PCH:** Intel<sup>®</sup> W480E/H420E
- System Memory: Dual-channel DDR4 2666/2933 MHz (ECC SO-DIMM) (W480E SKU only)), up to 64GB
- Storage Devices: Supports 1 drive bay space for SATA 2.5" HDD/SSD (Up to 2x with optional kit)
- **mSATA:** Supports 1 x mSATA by mini-PCle slot
- Graphic: VGA + HDMI
- **Ethernet Port:** 2 x RJ45
- Watchdog Timer: Single chip watchdog 255-level interval timer, setup by software
- I/O Interface: 2 x RS-232/422/485 supports auto flow control; 4 x RS-232 via optional cable
- USB:
  - W480E: W480E: 2 x USB3.2 (Gen.2), 6 x USB3.2 (Gen.1)
  - H420E: 4 x USB 3.2 (Gen.2) and 4 x USB 2.0
- Audio: High Definition Audio (HD), Line-out, Mic-in
- Expansion interface:
  - W480E: 1 x mini PCIe (via Nano-SIM), 1x mini PCIe/mSATA
  - H420E: 1 x mini PCIe (via Nano-SIM), 1x mSATA

### 1.2.2 Display

- Chipset:
  - W480E: Intel<sup>®</sup> HD Graphics 630, supports DirectX 12
  - H420E: Intel<sup>®</sup> HD Graphics 610, supports DirectX 12

### Resolution:

- VGA: Supports up to 2048 x 1152 @ 60 Hz
- HDMI: Supports up to 3840 x 2160 @ 30Hz

### 1.2.3 Ethernet

- Controller:
  - W480E LAN1: Intel<sup>®</sup> I219LM, LAN2: Intel<sup>®</sup> i210IT (supports iBMC)
  - H420E LAN1: Intel<sup>®</sup> I219V, LAN2: Intel<sup>®</sup> i210IT
- **Speed:** 10/100/1000 Mbps
- Interface: 2 x RJ45
- **Standard:** Compliant with IEEE 802.3, IEEE802.3u, IEEE 802.ab.

### 1.2.4 **SUSI API**

MIC-770 V2 supports SUSI API which helps customers to develop their own remote management programs under Windows 10.

### 1.2.5 WISE-iBMC Out-of-band Power Management

- MIC-770 V2 W480E SKU is equipped with WISE-iBMC solution which provides out-of-band management for remote power-on/power-off/reset/ force-shutdown via LAN2 if abnormal conditions are selected.
  - Note!

WISE-iBMC power control function is operated on Advantech WISE-DeviceOn software. Before installation and setup of WISE-Agent program, changing device IP address to the same as your network IP via a utility tool is necessary. Please refer to product support website to download iBMC utility, DeviceOn software, and SOP/user manual.

# 1.3 Chipset

## **1.3.1 Functional Specification**

### 1.3.1.1 Processor

| ProcessorIntel® 10th Gen Xeon/Core i CPU socket (LGA1200) (Xeon support by<br>W480E SKU only) |
|-----------------------------------------------------------------------------------------------|
|-----------------------------------------------------------------------------------------------|

### 1.3.1.2 Chipset

| PCH                                       | Intel <sup>®</sup> W480E/H420E chipset                                                                                                    |
|-------------------------------------------|----------------------------------------------------------------------------------------------------|
| Memory                                    | <ul> <li>Supports DDR4 2666/2933 MHz ECC RAM (W480E SKU only) (without ECC)</li> <li>SODIMM Socket:         <ul> <li>260-pin SODIMM socket*2 (up to 32GB per socket)</li> </ul> </li> </ul>                                                                                                    |
| Chipset<br>integrated Intel<br>HD Graphic | <ul> <li>Intel<sup>®</sup> HD Graphics 630/610</li> <li>Supports DirectX 12</li> <li>Supports OpenGL 4.4</li> <li>Supports Intel<sup>®</sup> Quick Sync Video</li> <li>IO interface <ul> <li>VGA: Supports resolutions up to 2048 x 1152 @ 60 Hz (VGA connector: On-board D-SUB 15P)</li> <li>HDMI: Supports resolution up to 3840×2160 @30Hz (HDMI Connector: On-board HDMI)</li> </ul> </li> </ul> |
| SATA Interface                            | 3 x SATA3.0 (W SKU), 2 x SATA3.0 (H SKU)<br>Legacy IED (Including IRQ)/Native AHCI appearance to OS<br>Partial/slumber power management modes with wake<br>Capable of 6Gbit/s transfer rate                                                                                                    |
| USB Interface                             | <ul> <li>W480E: 2 x USB3.2 (Gen.2), 6 x USB3.2 (Gen.1)</li> <li>H420E: 4 x USB 3.2 (Gen.2) and 4 x USB 2.0</li> <li>Supports high-speed, full-speed, and low-speed capable</li> <li>Supports legacy keyboard/mouse software</li> </ul>                                                                                                    |
| Power<br>Management                       | Supports ACPI 5.0<br>ACPI Power Management Logic supported<br>Power Connector: plug-in block 4Px1                                                                                                    |
| BIOS                                      | AMI 256Mb (W SKU)/128Mb (H SKU) Flash BIOS via SPI                                                                                                    |

**Note!** Legacy platform is not supported.

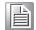

### 1.3.1.3 Others

| Serial ports           | <ul> <li>Nuvoton NCT 6106D supported</li> <li>Up to 6 serial ports by Nuvoton NCT6106D supported</li> <li>High speed NS16C550A compatible UARTs with date rates to 115200</li> <li>Supports IRQ sharing among serial port</li> <li>COM1/2: Supports RS-232/422/485 and setting mode by BIOS and supports auto flow control</li> <li>COM 3~6: Support for RS-232, via optional cable</li> </ul> |  |  |  |  |  |
|------------------------|----------------------------------------------------------------------------------------------------|--|--|--|--|--|
| LAN                    | Serial ports connector: D-SUB CON.9P<br>W480E LAN1: Intel <sup>®</sup> I219LM (PHY), LAN2: Intel <sup>®</sup> i210IT I210IT (NIC)<br>(Support iBMC)<br>H420E LAN1: Intel <sup>®</sup> I219V (PHY), LAN2: Intel <sup>®</sup> i210IT I210IT (NIC)<br>Compliant with IEEE 802.3, IEEE 802.3u, IEEE 802.ab.<br>Supports 10/100/1000 Mbps                                                           |  |  |  |  |  |
| Audio                  | <ul> <li>Supports Wake on LAN</li> <li>Audio Codec: Realtek ALC888:</li> <li>Compliant with HD Audio specifications</li> <li>Supports to 16/20/24-bit DAC and 16/20/24-bit ADC resolution</li> <li>Supports: Line-out, Mic-in</li> <li>DAC supports 16/20/24-bit PCM format, multiple stereo recording</li> </ul>                                                                              |  |  |  |  |  |
| Industrial<br>Features | <ul> <li>Watchdog timer:</li> <li>Can generate system reset or NC. The watchdog timer is programmable, with each unit equal to one second (255 levels).</li> </ul>                                                                                                    |  |  |  |  |  |
| Battery backup         | BR2032 3 V/190mAh                                                                                                    |  |  |  |  |  |

# **1.4 Mechanical Specifications**

## 1.4.1 Dimensions

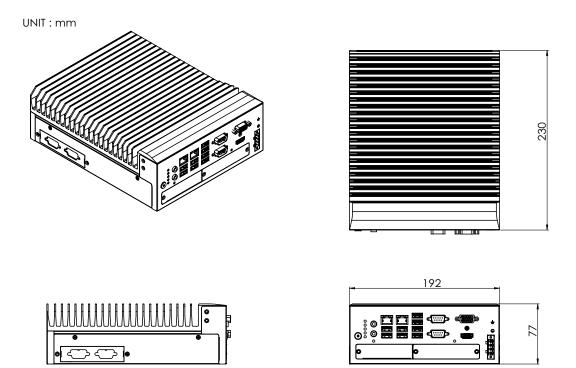

Figure 1.1 MIC-770 V2 Mechanical Dimension Drawing

### 1.4.2 Weight

2.8kg (6.17lbs)

# **1.5 Power Requirements**

### 1.5.1 System Power

 Minimum power input: DC12V (-25%) -30V (+20%), Absolute Maximum Ratings Voltage is 9V - 36V

### 1.5.2 RTC Battery

BR2032 3 V/190 mAh

# **1.6 Environment Specification**

### **1.6.1 Operating Temperature**

 -10 ~ 50°C (14 ~ 122°F) (65W CPU) & -10 ~ 60°C (14 ~ 140°F) (35W CPU) with 0.7m/sec air flow: with 1 x Industrial wide-temp SSD

### **1.6.2** System Safety Certification Test Temperature

0 ~ 40°C with (32 ~ 104°F) 2.5" SSD

### 1.6.3 Relative Humidity

■ 95% @ 40°C (non-condensing)

### 1.6.4 Storage Temperature

■ -40 ~ 85°C (-40 ~ 185°F)

### **1.6.5 Vibration During Operation**

- When system is equipped with SSD only: 3 Grms, IEC 60068-2-64, random, 5 ~ 500 Hz, 1 hr/axis, x,y,z 3 axes.
- When system is equipped with 2.5-inch HDD: 1 Grms, IEC 60068-2-64, random, 5 ~ 500 Hz, 1 hr/axis, x,y,z 3 axes.

### **1.6.6 Shock During Operation**

When system is equipped with SSD only: 20 G, IEC 60068-2-27, half sine, 11 ms duration.

### 1.6.7 Safety

■ UL/CB, CCC, BSMI

### 1.6.8 EMC

CE, FCC, CCC, BSMI

MIC-770 V2 User Manual

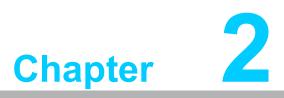

# **H/W Installation**

This chapter introduces external IO and the installation of MIC-770 V2 hardware.

# 2.1 Introduction

The following sections show the internal jumper settings and the external connectors and pin assignments.

# 2.2 Jumper & Slide Switch

### 2.2.1 Jumper Description

You may configure the MIC-770 V2 to match the needs of your application by setting jumpers. A jumper is a metal bridge used to close an electric circuit. It consists of two metal pins and a small metal clip (often protected by a plastic cover) that slides over the pins to connect them. To close a jumper, you connect the pins with the clip. To open a jumper, you remove the clip. Sometimes a jumper will have three pins, labeled 1, 2 and 3. In this case you would connect either pins 1 and 2, or 2 and 3.

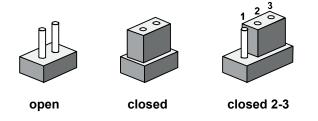

The jumper settings are schematically depicted in this manual as follows.

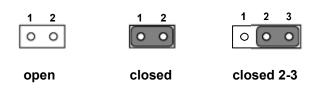

A pair of needle-nose pliers may be helpful when working with jumpers. If you have any doubts about the best hardware configuration for your application, contact your local distributor or sales representative before you make any changes. Generally, you simply need a standard cable to make most connections.

### 2.2.2 Jumper List

| Table 2.1: Jumper List |                           |  |
|------------------------|---------------------------|--|
| Label                  | Function                  |  |
| JCMOS1                 | Clear CMOS                |  |
| PSON1                  | System AT/ATX mode option |  |
| JME1                   | ME jumper mode option     |  |
| JWDT1_JOBS1            | Watch-Dog mode option     |  |

### 2.2.2.1 Clear CMOS

MIC-770 V2 single board computer contains a jumper that can erase CMOS data and reset the system BIOS information. Normally this jumper should be set with pins 1-2 closed. If you want to reset the CMOS data, set CMOS1 to 2-3 closed for just a few seconds, and then move the jumper back to 1-2 closed. This procedure will reset the CMOS to its default setting.

| CMOS1     | Clear CMOS       |
|-----------|------------------|
| Footprint | 3x1 Pin          |
| Setting   | Function         |
| (1-2)     | Normal (default) |
| (2-3)     | Clear CMOS       |

### 2.2.2.2 System AT/ATX Mode Function Option

MIC-770 V2 supports AT or ATX mode and default is ATX module. If you want to change to AT mode you can find AT/ATX mode jumper on the motherboard.

| PSON1     | System AT/ATX mode option |
|-----------|---------------------------|
| FootPrint | 3x1 Pin                   |
| Setting   | Function                  |
| (1-2)     | AT module                 |
| (2-3)     | ATX module                |

### 2.2.2.3 System ME Mode Function Option

MIC-770 V2 supports ME Enable & Disable and the default is "Disable". If you want to change the ME mode you can set ME mode jumper on the motherboard.

| JME1           | System ME mode option |
|----------------|-----------------------|
| FootPrint      | 3x1 Pin               |
| Setting        | Function              |
| (1-2)          | ME Enable (Default)   |
| (1-2)<br>(2-3) | ME Disable            |

### 2.2.2.4 System Watch-Dog Mode Function Option

MIC-770 V2 single board computer contains a jumper that can set Watchdog mode.

| JWDT1_JOBS1 | Watch-Dog mode function option |
|-------------|--------------------------------|
| FootPrint   | 5x1 pin                        |
| Setting     | Function                       |
| (2-3)       | Watchdog                       |
| (4-5)       | ERR_BEEP                       |

2.2.2.5 USB Standby Power & VGA Always on Setting (eFuse)

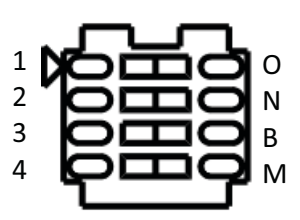

eFuse (SW5)

| Switch | State       | Setting                             |
|--------|-------------|-------------------------------------|
| SW5-1  | 1 (default) | USB3C1 not provide standby charging |
| 500-1  | 0           | USB3C1 provide standby charging     |
| SW5-2  | 2 (default) | USB3C2 not provide standby charging |
| 500-2  | Ν           | USB3C2 provide standby charging     |
| SW5-3  | 3 (default) | USB3C3 not provide standby charging |
| 300-3  | В           | USB3C3 provide standby charging     |
| SW5-4  | 4 (default) | VGA is always on                    |
| 3003-4 | Μ           | VGA will be ON by cable detected    |

# 2.3 Connectors

### 2.3.1 MIC-770 V2 External I/O Connectors

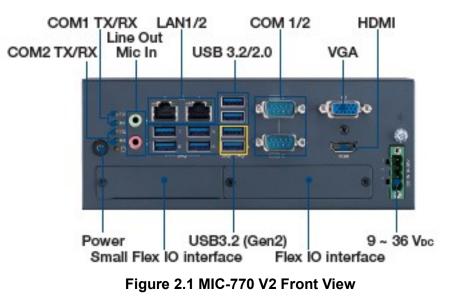

### 2.3.1.1 COM Connector

MIC-770 V2 provides two 9-pin D-sub connectors, offer RS-232/422/485 serial communicate interface ports. Default setting is ES-232, but this can be modified by BIOS setting. You can find detailed setting methods in Chapter 3.

| Note! | Can expand four more | RS-232 via optional cables. |
|-------|----------------------|-----------------------------|
|-------|----------------------|-----------------------------|

|   | _ | ī |  |
|---|---|---|--|
| U | E |   |  |

| e! | Can expand | tour more | RS-232 VIa | optional caples. |  |
|----|------------|-----------|------------|------------------|--|
|    |            |           |            |                  |  |

| Table | Table 2.2: COM Connector Pin Assignments |             |             |  |  |
|-------|------------------------------------------|-------------|-------------|--|--|
|       | RS-232                                   | RS-422      | RS-485      |  |  |
| Pin   | Signal Name                              | Signal Name | Signal Name |  |  |
| 1     | DCD                                      | Tx-         | DATA-       |  |  |
| 2     | RxD                                      | Tx+         | DATA+       |  |  |
| 3     | TxD                                      | Rx+         | NC          |  |  |
| 4     | DTR                                      | Rx-         | NC          |  |  |
| 5     | GND                                      | GND         | GND         |  |  |
| 6     | DSR                                      | NC          | NC          |  |  |
| 7     | RTS                                      | NC          | NC          |  |  |
| 8     | CTS                                      | NC          | NC          |  |  |
| 9     | RI                                       | NC          | NC          |  |  |

Note!

NC represents "No Connection".

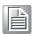

### 2.3.1.2 Ethernet Connector (LAN)

MIC-770 V2 is equipped with two Ethernet controllers that are fully compliant with IEEE 802.3u 10/100/1000 Mbps CSMA/CD standards. LAN1 is equipped with Intel i219 and LAN2 is equipped with Intel i210. The Ethernet port provides a standard RJ45 jack connector with LED indicators on the front side to show its Active/Link status and Speed status.

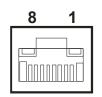

Figure 2.2 Ethernet Connector

| Table 2.3: Ethernet Connector Pin Assignments |                              |
|-----------------------------------------------|------------------------------|
| Pin                                           | 10/100/1000BaseT Signal Name |
| 1                                             | TX+                          |
| 2                                             | TX-                          |
| 3                                             | RX+                          |
| 4                                             | MDI2+                        |
| 5                                             | MDI2-                        |
| 6                                             | RX-                          |
| 7                                             | MDI3+                        |
| 8                                             | MDI3-                        |

### 2.3.1.3 Audio Connector

MIC-770 V2 has two stereo audio ports with phone jack connectors, one Line\_Out, one Mic\_In. The audio chip is controlled by ACL892, and it's compliant with AZALIA standard.

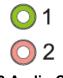

### Figure 2.3 Audio Connector

| Table 2.4: Audio Connector Pin Assignments |                   |
|--------------------------------------------|-------------------|
| Pin                                        | Audio Signal Name |
| 1                                          | Line_Out          |
| 2                                          | Mic_In            |

# Chapter 2 H/W Installation

### 2.3.1.4 USB 3.0 Connector

MIC-770 V2 provides USB3.2/3.1 interface connectors, which give complete Plug & Play and hot swapping for up to 127 external devices. The USB interface complies with USB XHCI, Rev. 3.0. Please refer to the table below for pin assignments.

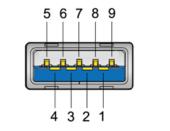

Figure 2.4 USB3.2/3.1 Connector

| Table 2.5: USB 3.0 Cor | nnector Pin Assignment |
|------------------------|------------------------|
| Pin 1                  | +5V                    |
| Pin 2                  | USB Data -             |
| Pin 3                  | USB Data +             |
| Pin 4                  | GND                    |
| Pin 5                  | SSRX-                  |
| Pin 6                  | SSRX+                  |
| Pin 7                  | GND                    |
| Pin 8                  | SSTX-                  |
| Pin 9                  | SSTX+                  |

### 2.3.1.5 VGA Connector

The MIC-770 V2 provides a high resolution VGA interface with a 15-pin D-sub connector to support a VGA CRT monitor. It supports display resolution of up to 2048 x 1152 @ 60 Hz.

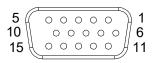

Figure 2.5 VGA Connector

| Table 2.6: VGA Connector Pin Assignments |             |     |             |  |
|------------------------------------------|-------------|-----|-------------|--|
| Pin                                      | Signal Name | Pin | Signal Name |  |
| 1                                        | Red         | 2   | Green       |  |
| 3                                        | Blue        | 4   | NC          |  |
| 5                                        | GND         | 6   | GND         |  |
| 7                                        | GND         | 8   | GND         |  |
| 9                                        | +5V         | 10  | GND         |  |
| 11                                       | NC          | 12  | DDC_DAT     |  |
| 13                                       | H-SYNC      | 14  | V-SYNC      |  |
| 15                                       | DDC_CLK     |     |             |  |

### 2.3.1.6 HDMI Connector

An integrated, 19-pin receptacle connector HDMI Type A Interface is provided. The HDMI link supports resolutions up to 2560 x 1600 @ 60Hz; 3840 x 2160 @ 30Hz.

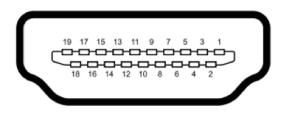

### Figure 2.6 HDMI Receptacle Connector

| Table 2.7: HDMI Connector Pin Assignments |                    |     |                    |  |
|-------------------------------------------|--------------------|-----|--------------------|--|
| Pin                                       | Signal Name        | Pin | Signal Name        |  |
| 1                                         | TMDS Data 2+       | 2   | TMDS Data 2 shield |  |
| 3                                         | TMDS Data 2-       | 4   | TMDS Data 1+       |  |
| 5                                         | TMDS Data 1 shield | 6   | TMDS Data 1-       |  |
| 7                                         | TMDS Data 0+       | 8   | TMDS Data 0 shield |  |
| 9                                         | TMDS Data 0-       | 10  | TMDS clock+        |  |
| 11                                        | TMDS clock shield  | 12  | TMDS clock-        |  |
| 13                                        | CEC                | 14  | Reserved           |  |
| 15                                        | SCL                | 16  | SDA                |  |
| 17                                        | DDC/CEC Ground     | 18  | +5V                |  |
| 19                                        | Hot Plug Detect    |     |                    |  |

### 2.3.1.7 Power Input Connector

MIC-770 V2 comes with a four-pin header as default that carries  $9V_{DC}$  -  $36V_{DC}$  external power input.

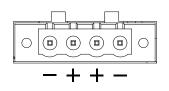

Figure 2.7 4-pin Header

| Table 2.8: Pin Assignments for Power Connector Pin Header |                                         |
|-----------------------------------------------------------|-----------------------------------------|
| Pin                                                       | Signal Name                             |
| 1                                                         | GND                                     |
| 2                                                         | +9 V <sub>DC</sub> ~ 36 V <sub>DC</sub> |
| 3                                                         | +9 V <sub>DC</sub> ~ 36 V <sub>DC</sub> |
| 4                                                         | GND                                     |

# Chapter 2 H/W Installation

### 2.3.1.8 Power ON/OFF Button

MIC-770 V2 comes with a Power On/Off button with LED indicators on the front side to show its On status (Green LED) and Off/Suspend status (RED LED), that supports dual function of Soft Power-On/Off (instant off or delay 4 seconds), and suspend.

Power button LED status:

System On: LED On System Suspend: Fast flashes System Off: Off System Off in deep sleep: Off

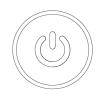

### Figure 2.8 Power Button

### 2.3.1.9 LED Indicators

MIC-770 V2 provides COM1 & COM2 TX/RX LED for date transmission status monitoring.

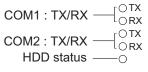

Figure 2.9 LED Indicators

# 2.4 Installation

# 2.4.1 HDD Installation

- 1. Undo 4 screws and remove the bottom cover.
- 2. Undo 4 screws to remove the HDD tray.

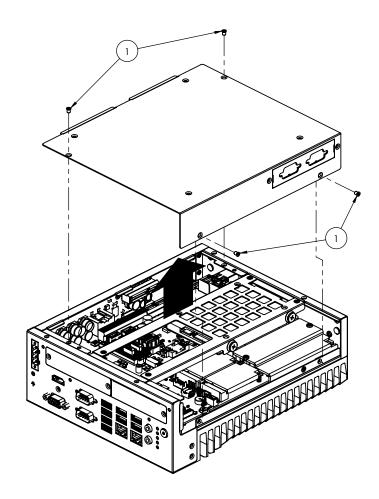

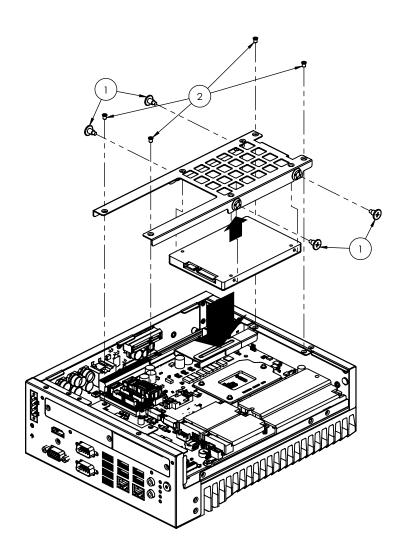

- 3. Secure the HDD with 4 x HDD screws (P/N:1930002235).
- 4. Assemble SATA cable/power cable and replace HDD tray; secure with 4 screws.
- 5. Replace bottom cover.

Note!

Please refer to i-module Manual for i-module assembly.

| _ |
|---|
|   |
|   |
|   |
|   |

MIC-770 V2 User Manual

### 2.4.2 Memory Installation

- 1. Undo the 4 screws to remove the bottom cover.
- 2. Undo 4 screws to remove the HDD tray.

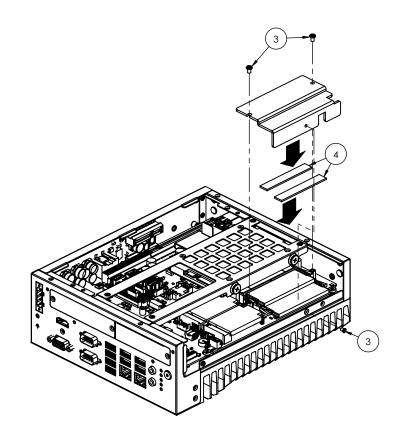

- 3. Undo 3 screws to remove the memory thermal cover.
- 4. Affix thermal pad (P/N: 1990019498N000) on memory, and reassemble memory.

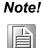

Thermal pad and memory thermal cover must be completely covered and secured.

### 2.4.3 m-SATA/Mini-PCle Installation

- W480E: 1x mini PCIe (via Nano-SIM), 1x mini PCIe/mSATA
- H420E: 1x mini PCIe (via Nano-SIM), 1x mSATA
- 1. Undo 4 screws and remove the bottom cover.
- 2. Install the module in Mini PCIe socket 1, or m-SATA in Mini PCIe socket 2 and secure with screws.
- 3. Replace bottom cover and secure with screws.

### 2.4.4 Internal USB 2.0 Installation (W SKU only)

- 1. Undo 4 screws and remove the bottom cover.
- 2. Loosen the screws and adjust bracket size in accordance with the USB dongle size.
- 3. Replace the bottom cover and secure with screws.

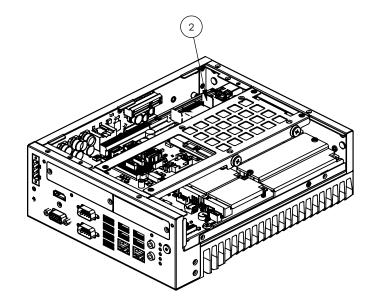

### 2.4.5 COM 3/4/5/6 Ports Installation

MIC-770 V2 supports two standard RS-232/422/485 serial ports. If more serial ports are needed, MIC-770 V2 can expand up to four serial ports by Flex I/O 98R17500601 (RS-232 only).

- 1. Replace baffle plate for COM 3/4 and COM5/6.
- 2. Remove HDD tray.
- 3. Assemble DB9 connector in baffle, and install cable at COM3/4 and COM5/6 connector.
- 4. Secure COM module in system and replace HDD tray/bottom cover.

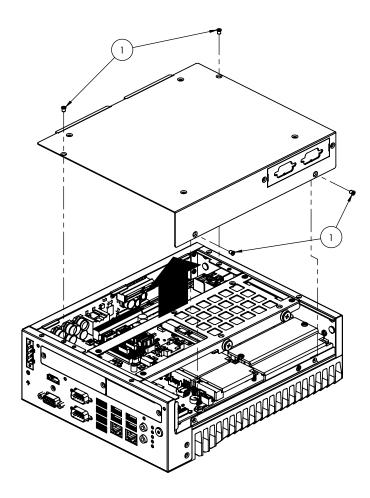

### 2.4.6 Expansion Module Installation (Optional)

MIC-770 V2 supports below optional modules for different applications. **A: Expansion module:** 

### 1. 98R17500101 MIC HDMI/Remote power on/off FIO

- 2. 98R17500301 MIC HDMI kit FIO
- 3. 98R17500401 MIC Remote power on/off FIO
- 4. 98R17500601 MIC COMport kit FIO
- 5. 98R17500701 MIC Remote power on/off kit for SFIO
- 6. 98R17500801 MIC Reset/Remote power on/off/5V<sub>DC</sub> kit FIO
- 7. 98R17500901 MIC GPIO kit FIO
- 8. 98R17501001 MIC DP kit FIO

### **B: Bracket for expansion module**

- 1. Undo the 4 screws and remove the bottom cover.
- 2. Undo HDD tray & expansion module baffle.

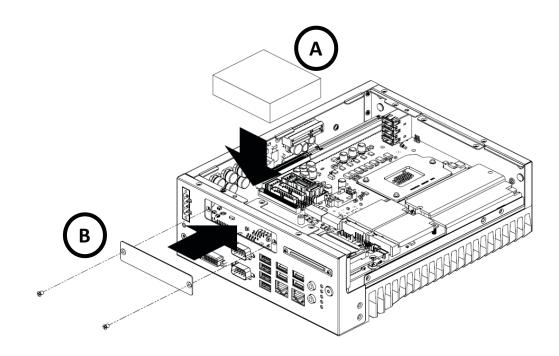

- 3. Remove baffle cover.
- 4. Assemble module on M/B (Note: Optional expansion modules need to connect with a cable. (Please refer to MB internal I/O connector specification at IO connector page for GPIO connector.)
- 5. Assemble module baffle with screws.
- 6. Replace bottom cover and secure with screws.

# 2.4.7 MIC-770 V2 MB I/O Connector

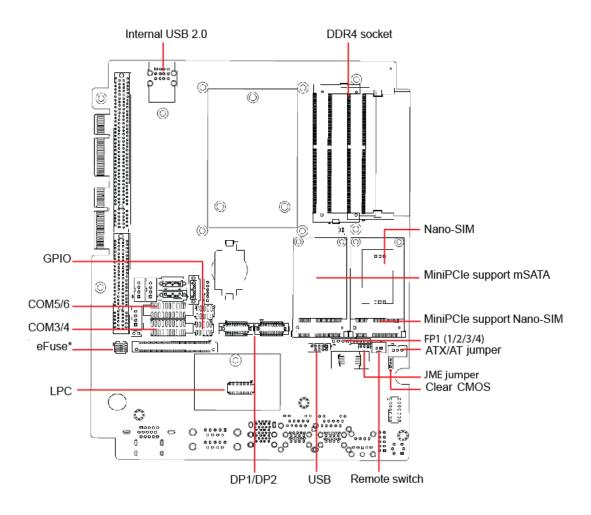

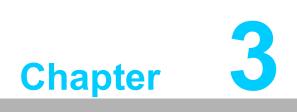

**BIOS Operation** 

# 3.1 Introduction

With the AMI BIOS Setup Utility, you can modify BIOS settings and control the specific features of your computer. The Setup Utility uses a number of menus for making changes and turning the specific features on or off. This chapter describes the basic navigation of the MIC-770 V2 setup screens.

| Main Advanced Chipset                                                                                                    | Aptio Setup – AMI<br>Security Boot Save & Exit                                                                                                    |                                                                                                    |
|----------------------------------------------------------------------------------------------------|----------------------------------------------------------------------------------------------------|----------------------------------------------------------------------------------------------------|
| BIOS Information<br>BIOS Vendor<br>Core Version<br>Compliancy<br>Project Version<br>Build Date and Time<br>Access Level<br>Main Board<br>System Date<br>System Time<br>Power Type | American Megatrends<br>5.0.1.7 0.36 x64<br>UEFI 2.7; PI 1.6<br>M770V2WWF60XJ01<br>06/23/2021 09:54:31<br>Administrator<br>MIC-770V2W<br>[Wed 05/12/2021]<br>[17:14:44]<br>ATX | Set the Date. Use Tab to<br>switch between Date elements.<br>Default Ranges:<br>Year: 1998–9999<br>Months: 1–12<br>Days: Dependent on month<br>Range of Years may vary. |
|                                                                                                    |                                                                                                    | <pre>++: Select Screen fl: Select Item Enter: Select +/-: Change Opt. F1: General Help F2: Previous Values F3: Optimized Defaults F4: Save &amp; Exit ESC: Exit</pre>   |
|                                                                                                    | Version 2.21.1278 Copyright (C) 202                                                                                                    | I AMI                                                                                                    |

Figure 3.1 Main Setup Screen

AMI's BIOS ROM has a built-in Setup program that allows users to modify the basic system configuration. This information is stored in NVRAM area so it retains the Setup information when the power is turned off.

# 3.2 Entering BIOS Setup

Press <Del> at bootup to enter AMI BIOS Setup Utility, the Main Menu will appear on the screen. Use arrow keys to select among the items and press <Enter> to accept or enter the sub-menu.

The Main BIOS setup screen has two main frames. The left frame displays all the options that can be configured. Grayed-out options cannot be configured; options in blue can be. The right frame displays the key legend.

The key legend above is an area reserved for a text message. When an option is selected in the left frame, it is highlighted in white. Often a text message will accompany it.

# 3.2.1 Main Menu

When users first enter the BIOS Setup Utility, they enter the Main setup screen. Users can always return to the Main setup screen by selecting the Main tab. There are two Main Setup options described in this section. The Main BIOS Setup screen is shown below.

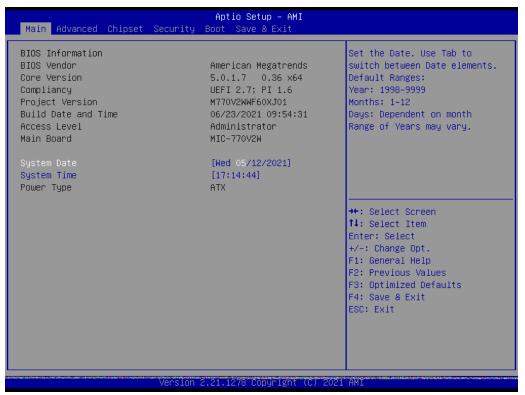

Figure 3.2 Main Setup Screen

The Main BIOS setup screen has two main frames. The left frame displays all the options that can be configured. Grayed-out options cannot be configured; options in blue can be. The right frame displays the key legend.

The key legend above is an area reserved for a text message. When an option is selected in the left frame, it is highlighted in white. Often a text message will accompany it.

# System time/System date

Use this option to change the system time and date. Highlight System Time or System Date using the <Arrow> keys. Enter new values through the keyboard. Press the <Tab> key or the <Arrow> keys to move between fields. The date must be entered in MM/DD/YY format. The time must be entered in HH:MM:SS format.

# 3.2.2 Advanced BIOS Features Setup

Select the Advanced tab from the MIC-770 V2 setup screen to enter the Advanced BIOS setup screen. You can select any of the items in the left frame of the screen, such as CPU configuration, to go to the sub menu for that item. You can display an Advanced BIOS Setup option by highlighting it using the <Arrow> keys. All Advanced BIOS Setup options are described in this section. The Advanced BIOS Setup screens are shown below. The sub menus are described on the following pages.

| Main Advanced Chipset Securit                                                                                                    | Aptio Setup – AMI<br>y Boot Save & Exit |                                                                                                    |
|----------------------------------------------------------------------------------------------------|-----------------------------------------|----------------------------------------------------------------------------------------------------|
| <ul> <li>Platform Misc Configuration</li> <li>CPU Configuration</li> <li>Power &amp; Performance</li> <li>PCH-FW Configuration</li> <li>Trusted Computing</li> <li>ACPI Settings</li> <li>SMART Settings</li> <li>Super IO Configuration</li> <li>HW Monitor</li> <li>SS RTC Wake Settings</li> <li>IBMC Configuration</li> <li>Serial Port Console Redirection</li> <li>Intel TXT Information</li> <li>Network Stack Configuration</li> <li>CSM Configuration</li> <li>NVMe Configuration</li> </ul> |                                         | System ACPI Parameters.<br>++: Select Screen<br>11: Select Item<br>Enter: Select<br>+/-: Change Opt.<br>F1: General Help<br>F2: Previous Values<br>F3: Optimized Defaults<br>F4: Save & Exit<br>ESC: Exit |
| Versio                                                                                                    | n 2.21.1278 Copyright (C) 2021          | LAMI                                                                                                    |

Figure 3.3 Advanced BIOS Features Setup Screen

# 3.2.2.1 iBMC Configuration

|                                                                                                    | Aptio Setup – AMI                                                            |                                                                                                    |
|----------------------------------------------------------------------------------------------------|------------------------------------------------------------------------------|----------------------------------------------------------------------------------------------------|
| Advanced                                                                                                    |                                                                              |                                                                                                    |
| iBMC Out-of-Band Management                                                                                                    |                                                                              |                                                                                                    |
| iBMC Vendor ID<br>iBMC Device ID<br>iBMC Version<br>BIOS POST STEP<br>Recovery mode<br>Change bootorder<br>Console redirection | 0000<br>0000<br>0000<br>[Disabled]<br>[Disabled]<br>[Disabled]<br>[Disabled] |                                                                                                    |
|                                                                                                    |                                                                              | <pre> ++: Select Screen  f↓: Select Item Enter: Select +/-: Change Opt. F1: General Help F2: Previous Values F3: Optimized Defaults F4: Save &amp; Exit ESC: Exit</pre> |
| Version                                                                                                    | 2.21.1278 Copyright (C) 202:                                                 | L AMI                                                                                                    |

Figure 3.4 iBMC Configuration

#### ■ iBMC

"Enable or Disable" iBMC controller's hardware communication. The default setting is "Enabled". iBMC controller/function can be disabled if the item is selected as "Disabled".

# 3.2.2.2 Platform Misc Configuration

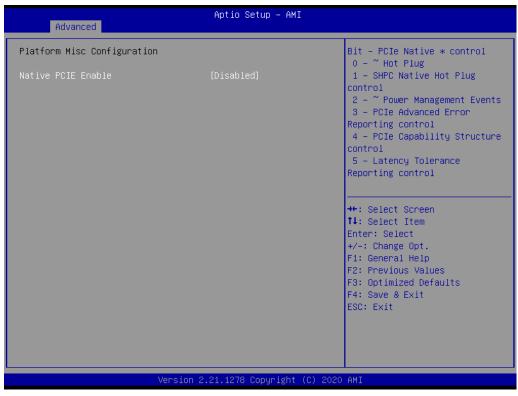

Figure 3.5 Platform Misc Configuration

Native PCIE Enable

"Enable or Disable" PCI Express native support.

# 3.2.2.3 CPU Configuration

| Advanced                                                                                                    | Aptio Setup - AMI                                                                                                    |                                                                                                    |
|----------------------------------------------------------------------------------------------------|----------------------------------------------------------------------------------------------------|----------------------------------------------------------------------------------------------------|
| CPU Configuration                                                                                                    |                                                                                                    | Enable/Disable Software Guard                                                                                                    |
| Type<br>ID<br>Speed<br>L1 Data Cache<br>L1 Instruction Cache<br>L2 Cache<br>L3 Cache<br>L4 Cache<br>L4 Cache<br>VMX<br>SMX/TXT                                                                                                    | Intel(R) Core(TM)<br>i9-10900E CPU @ 2.80GHz<br>0xA0654<br>2800 MHz<br>32 KB x 10<br>32 KB x 10<br>256 KB x 10<br>256 KB x 10<br>20 MB<br>N/A<br>Supported<br>Supported | Extensions (SGX)                                                                                                    |
| Software Guard Extensions (SGX)<br>Hardware Prefetcher<br>Adjacent Cache Line Prefetch<br>Intel (VMX) Virtualization<br>Technology<br>Active Processor Cores<br>Hyper-Threading<br>AES<br>Intel Trusted Execution Technology<br>Alias Check Request<br>DPR Memory Size (MB) | [Disabled]<br>[Enabled]<br>[Enabled]<br>[All]<br>[Enabled]<br>[Enabled]<br>[Disabled]<br>[Disabled]<br>4                                                                | <pre>++: Select Screen fl: Select Item Enter: Select +/-: Change Opt. F1: General Help F2: Previous Values F3: Optimized Defaults F4: Save &amp; Exit ESC: Exit</pre> |

Version 2.21.1278 Copyright (C) 2020 AMI

|                                                                                                    | Aptio Setup – AMI<br>Advanced                                                                                                    |                                                                                                    |  |
|----------------------------------------------------------------------------------------------------|----------------------------------------------------------------------------------------------------|----------------------------------------------------------------------------------------------------|--|
| Type<br>ID<br>Speed<br>L1 Data Cache<br>L1 Instruction Cache<br>L2 Cache<br>L3 Cache<br>L4 Cache<br>L4 Cache<br>VMX<br>SMX/TXT                                                                                                    | Intel(R) Core(TM)<br>i9-10900E CPU @ 2.80GHz<br>0xA0654<br>2800 MHz<br>32 KB × 10<br>32 KB × 10<br>256 KB × 10<br>20 MB<br>N/A<br>Supported<br>Supported | Reset TPM Aux content. Txt may<br>not functional after AUX<br>content gets reset.                                                                                     |  |
| Software Guard Extensions (SGX)<br>Hardware Prefetcher<br>Adjacent Cache Line Prefetch<br>Intel (VMX) Virtualization<br>Technology<br>Active Processor Cores<br>Hyper-Threading<br>AES<br>Intel Trusted Execution Technology<br>Alias Check Request<br>DPR Memory Size (MB)<br>Reset AUX Content | [Disabled]<br>[Enabled]<br>[Enabled]<br>[Enabled]<br>[All]<br>[Enabled]<br>[Disabled]<br>[Disabled]<br>4<br>[no]                                         | <pre>++: Select Screen fl: Select Item Enter: Select +/-: Change Opt. F1: General Help F2: Previous Values F3: Optimized Defaults F4: Save &amp; Exit ESC: Exit</pre> |  |

# Figure 3.6 CPU Configuration

# Software Guard Extensions (SGX)

"Enable, Disable, or Software Control" Intel<sup>®</sup> Software Guard Extensions.

# Hardware Prefetcher

Hardware Prefetcher is a technique that fetches instructions and/or data from memory into the CPU cache memory well before the CPU needs it to improve the load-to-use latency. You may choose to "Enable or Disable" it.

## Adjacent Cache Line Prefetch

The Adjacent Cache-Line Prefetch mechanism, like automatic hardware prefetch, operates without programmer intervention. When it is enabled through the BIOS, two 64-byte cache lines are fetched into a 128-byte sector, regardless of whether the additional cache line has been requested or not. You may choose to "Enable or Disable" it.

# ■ Intel<sup>®</sup> Virtualization Technology

This feature is used to "Enable or Disable" Intel<sup>®</sup> Virtualization Technology (IVT) extension. It allows multiple operating systems to run simultaneously on the same system by creating virtual machines, each running its own x86 operating system.

## Active Processor Core

Use this item to select the number of processor cores you want to activate when you are using a multi-core processor.

## Hyper-Threading

"Enable or Disable" Intel<sup>®</sup> Hyper Threading technology.

#### AES

"Enable or Disable" CPA advanced encryption standard instruction.

# Intel<sup>®</sup> Trusted Execution Technology

"Enable or Disable" utilization of additional hardware capabilities provided by Intel Trusted Execution Technology. Changes require a full power cycle to take effect.

# Rest AUX Content

Reset TPM AUX content. TXT may not be functional after AUX content gets reset.

# Chapter 3 BIOS Operation

# 3.2.2.4 Power & Performance

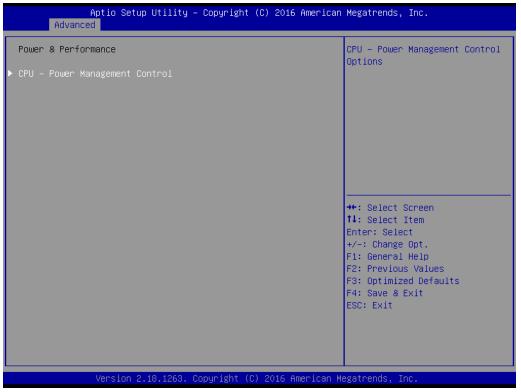

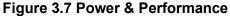

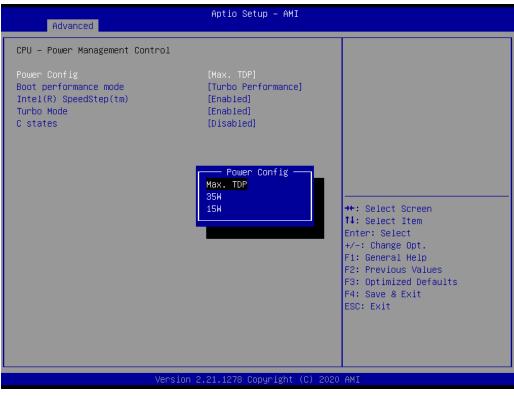

Figure 3.8 CPU - Power Management Control

## Power Config

Default is Max. TDP, enables user to adjust CPU TDP to 35W or 15W according to user's requirement.

# Boot Performance

Select the performance state that the BIOS will set before OS handoff.

# Intel<sup>®</sup> Speedstep<sup>™</sup>

Allows more than two frequency ranges to be supported.

#### Turbo Mode

"Enable or Disable" processor turbo mode.

C states

Intel<sup>®</sup> C states setting for power saving.

# 3.2.2.5 PCH-FW Configuration

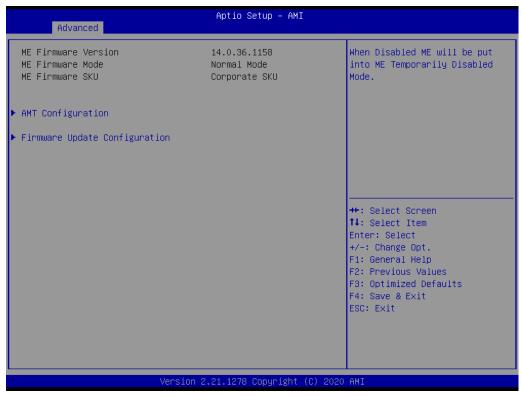

Figure 3.9 PCH-FW Configuration

## PCH-FW Version

PCH-FW page shows Intel<sup>®</sup> ME FW information.

# AMT Configuration

| USB Provisioning of AMT [Disabled]<br>CIRA Configuration<br>ASF Configuration<br>Secure Erase Configuration | Enable∕Disable of AMT USB<br>Provisioning.                                                                                                    |
|----------------------------------------------------------------------------------------------------|----------------------------------------------------------------------------------------------------|
| <ul> <li>OEM Flags Settings</li> <li>MEBx Resolution Settings</li> </ul>                                    |                                                                                                    |
|                                                                                                    | <pre> ++: Select Screen  11: Select Item Enter: Select +/-: Change Opt. F1: General Help F2: Previous Values F3: Optimized Defaults F4: Save &amp; Exit ESC: Exit</pre> |
| Version 2.21.1278 Copyrigh                                                                                  | t (C) 2020 AMI                                                                                                    |

Figure 3.10 AMT Configuration

# CIRA Configuration

| Activate Remote Assistance Process [Disabled]<br>CIRA Timeout 0 | Trigger CIRA boot<br>Note:<br>Network Access must be<br>activated first from MEBx<br>Setup.                                                                           |
|-----------------------------------------------------------------|----------------------------------------------------------------------------------------------------|
|                                                                 |                                                                                                    |
|                                                                 | <pre>++: Select Screen 11: Select Item Enter: Select +/-: Change Opt. F1: General Help F2: Previous Values F3: Optimized Defaults F4: Save &amp; Exit ESC: Exit</pre> |
| Version 2.18.1263. Copyright (C) 2016 America                   | an Megatrends, Inc.                                                                                                    |

Figure 3.11 CIRA Configuration

 Activate Remote Assistance Process Trigger CIRA boot.

# ASF Configuration

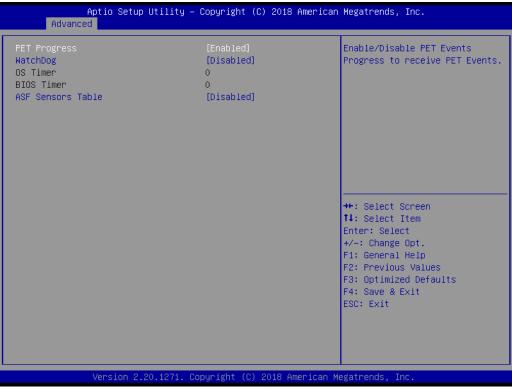

Figure 3.12 ASF Configuration

#### - PET Progress

"Enable or Disable" PET events Progress to receive PET events.

- WatchDog
- "Enable or Disable" Watchdog Timer.

#### - ASF Sensors Table

"Enable or Disable" to add ASF Sensor Table into ASF ACPI Table.

# Secure Erase Configuration

| Aptio Setup Ut<br>Advanced              | ility – Copyright (C) 2016 f | american Megatrends, Inc.                                                                                                    |
|-----------------------------------------|------------------------------|----------------------------------------------------------------------------------------------------|
| Secure Erase mode<br>Force Secure Erase | [Simulated]<br>[Disabled]    | Change Secure Erase module<br>behavior:<br>Simulated: Performs SE flow<br>without erasing SSD<br>Real: Erase SSD.                                                              |
|                                         |                              | ++: Select Screen<br>14: Select Item<br>Enter: Select<br>+/-: Change Opt.<br>F1: General Help<br>F2: Previous Values<br>F3: Optimized Defaults<br>F4: Save & Exit<br>ESC: Exit |

Figure 3.13 Secure Erase Configuration

#### - Secure Erase mode

Change Secure Erase module behavior as "Simulated or Real".

- Force Secure Erase

"Enable or Disable" force Secure Erase on next boot.

# OEM Flags Settings

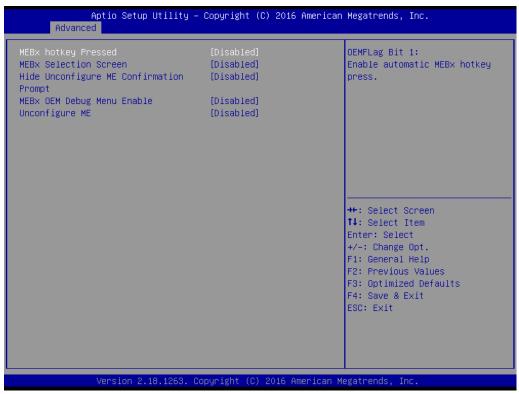

Figure 3.14 OEM Flags Settings

#### - MEBx hotkey Pressed

"Enable or Disable" automatic MEBx hotkey press.

- MEBx Selection Screen
- "Enable or Disable" MEBx Selection Screen.
- Hide Un-Configure ME Confirmation Prompt

Hide Un-Configure ME without password confirmation prompt.

- MEBx OEM Debug Menu Enable

"Enable or Disable" OEM debug menu in MEBx.

- Unconfigure ME

Un-Configure ME without password.

# MEBx Resolution Settings

| Non–UI Mode Resolution<br>UI Mode Resolution | [Auto]           |                                                                                                    |
|----------------------------------------------|------------------|----------------------------------------------------------------------------------------------------|
| Graphics Mode Resolution                     | [Auto]<br>[Auto] | Resolution for non-UI text<br>mode.                                                                                                    |
|                                              |                  | ++: Select Screen<br>f4: Select Item<br>Enter: Select<br>+/-: Change Opt.<br>F1: General Help<br>F2: Previous Values<br>F3: Optimized Defaults<br>F4: Save & Exit<br>ESC: Exit |

Figure 3.15 MEBx Resolution Settings

- Non-UI Mode Resolution

Set resolution for non-UI text mode.

- UI Mode Resolution

Set resolution for UI text mode.

# - Graphics Mode Resolution

Set resolution for graphics mode.

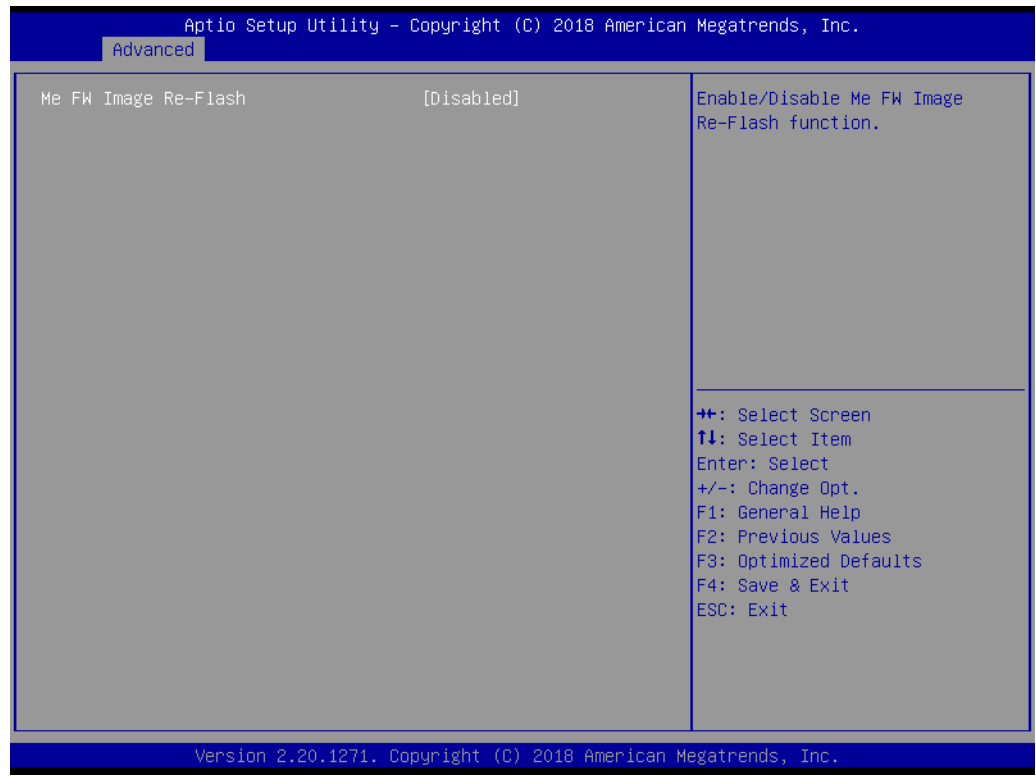

Firmware Update Configuration

Figure 3.16 Firmware Update Configuration

# - ME FW Image Re-flash

"Enable or Disable" ME firmware image re-flash function.

# 3.2.2.6 Trusted Computing

| Advanced                                                             | :y − Copyright (C) 2016 An |                                                                                                    |
|----------------------------------------------------------------------|----------------------------|----------------------------------------------------------------------------------------------------|
| Configuration<br>Security Device Support<br>NO Security Device Found | [Disable]                  | Enables or Disables BIOS<br>support for security device.<br>O.S. will not show Security<br>Device. TCG EFI protocol and<br>INT1A interface will not be<br>available.  |
|                                                                      |                            | <pre>++: Select Screen fl: Select Item Enter: Select +/-: Change Opt. Fl: General Help F2: Previous Values F3: Optimized Defaults F4: Save &amp; Exit ESC: Exit</pre> |
| Version 2 18 126                                                     | 3. Copyright (C) 2016 Amer | rican Megatrends Inc                                                                                                    |

Figure 3.17 TPM Settings

# TPM Support

"Enable or Disable" TPM Support. You can purchase Advantech LPC TPM module to enable TPM function. P/N: PCA-TPM-00B1E.

# 3.2.2.7 ACPI Settings

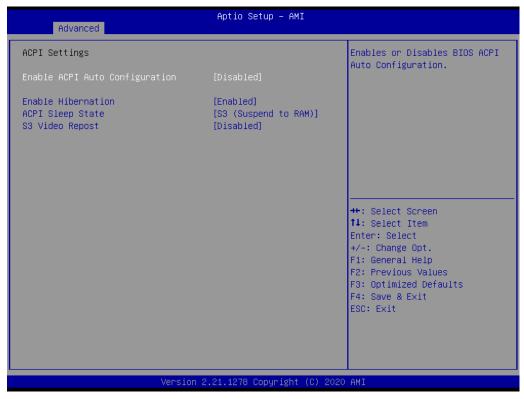

Figure 3.18 ACPI Settings

#### Enable ACPI Auto Configuration

"Enable or Disable" ACPI auto configuration.

#### Enable Hibernation

"Enable or Disable" Hibernation (OS/S4 Sleep State). This option may not be applied in some OS.

# ACPI Sleep State

"Auto or S1 only or S3 only" ACPI Sleep State.

# S3 Video Repost

"Enable or Disable" S3 Video Repost.

# 3.2.2.8 SMART Settings

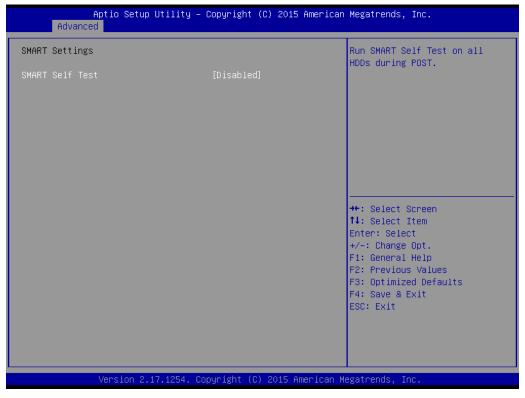

Figure 3.19 SMART Settings

#### SMART Self Test

"Enable or Disable" SMART Self Test on all HDDs during POST.

# 3.2.2.9 Super IO Configuration

MIC-770 V2 supports 2 x RS-232/422/485 on the front side. MIC-770 has 4 more RS-232 (Serial Port 3, 4, 5, 6) via 2x DB9 cables in accessory box.

| Advanced                                                                                                    | Aptio Setup – AMI           |                                                                                                    |
|----------------------------------------------------------------------------------------------------|-----------------------------|----------------------------------------------------------------------------------------------------|
| Super IO Configuration                                                                                                    |                             | Set Parameters of Serial Port<br>1 (COMA)                                                                                                    |
| Super IO Chip<br>Serial Port 1 Configuration<br>Serial Port 2 Configuration<br>Serial Port 3 Configuration<br>Serial Port 4 Configuration<br>Serial Port 5 Configuration<br>Serial Port 6 Configuration | NCT6106D                    |                                                                                                    |
|                                                                                                    |                             | <pre>++: Select Screen fl: Select Item Enter: Select +/-: Change Opt. F1: General Help F2: Previous Values F3: Optimized Defaults F4: Save &amp; Exit ESC: Exit</pre> |
| Version 2                                                                                                    | .21.1278 Copyright (C) 2021 | AMI                                                                                                    |

Figure 3.20 Super IO Configuration

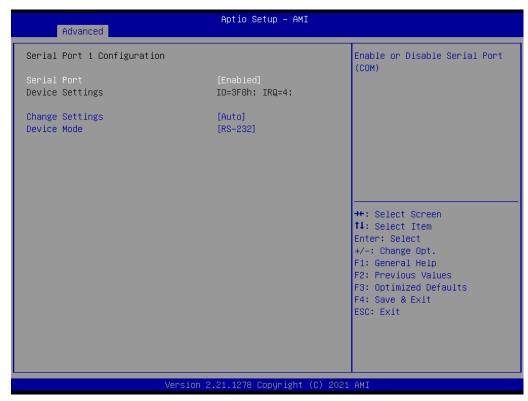

Figure 3.21 Serial Port 1 Configuration

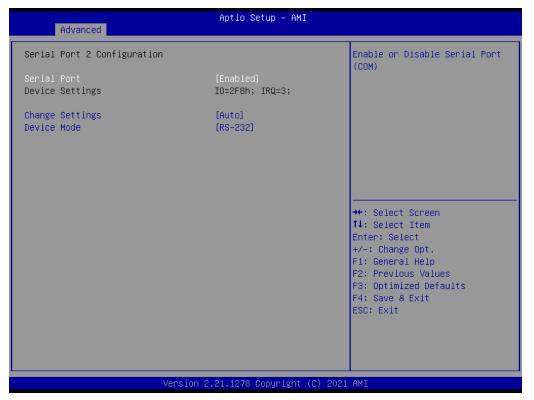

Figure 3.22 Serial Port 2 Configuration

| Advanced                                 | Aptio Setup – AMI            |                                                                                                    |
|------------------------------------------|------------------------------|----------------------------------------------------------------------------------------------------|
| Serial Port 3 Configuration              |                              | Enable or Disable Serial Port<br>(COM)                                                                                                    |
| Serial Port<br>Device Settings           | [Enabled]<br>IO=3E8h; IRQ=7; | (600)                                                                                                    |
| Change Settings                          | [Auto]                       |                                                                                                    |
|                                          |                              |                                                                                                    |
|                                          |                              |                                                                                                    |
|                                          |                              | ++: Select Screen<br>f1: Select Item<br>Enter: Select<br>+/-: Change Opt.<br>F1: General Help<br>F2: Previous Values<br>F3: Optimized Defaults<br>F4: Save & Exit<br>ESC: Exit |
| Version 2.21.1278 Copyright (C) 2021 AMI |                              |                                                                                                    |

Figure 3.23 Serial Port 3 Configuration

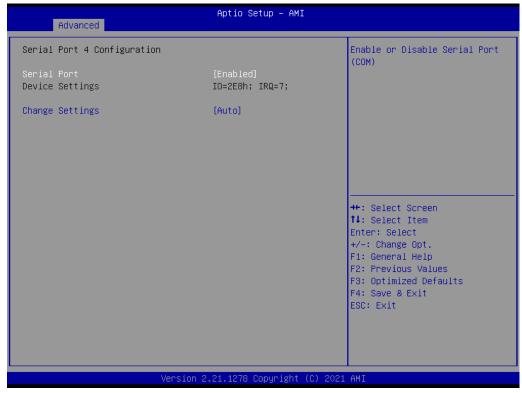

Figure 3.24 Serial Port 4 Configuration

| Advanced                       | Aptio Setup – AMI            |                                                                   |
|--------------------------------|------------------------------|-------------------------------------------------------------------|
| Serial Port 5 Configuration    |                              | Enable or Disable Serial Port<br>(COM)                            |
| Serial Port<br>Device Settings | [Enabled]<br>IO=2F0h; IRQ=7; | (con)                                                             |
| Change Settings                | [Auto]                       |                                                                   |
|                                |                              |                                                                   |
|                                |                              |                                                                   |
|                                |                              | ++: Select Screen<br>14: Select Item                              |
|                                |                              | Enter: Select<br>+/-: Change Opt.                                 |
|                                |                              | F1: General Help<br>F2: Previous Values<br>F3: Optimized Defaults |
|                                |                              | F4: Save & Exit<br>ESC: Exit                                      |
|                                |                              |                                                                   |
|                                |                              |                                                                   |
| Version                        | 2.21.1278 Copyright (C) 2021 | L AMI                                                             |

Figure 3.25 Serial Port 5 Configuration

| Advanced                       | Aptio Setup – AMI            |                                                                                                    |
|--------------------------------|------------------------------|----------------------------------------------------------------------------------------------------|
| Serial Port 6 Configuration    |                              | Enable or Disable Serial Port<br>(COM)                                                                                                    |
| Serial Port<br>Device Settings | [Enabled]<br>IO=2E0h; IRQ=7; | (COM)                                                                                                    |
| Change Settings                | [Auto]                       |                                                                                                    |
|                                |                              |                                                                                                    |
|                                |                              |                                                                                                    |
|                                |                              | <pre>++: Select Screen 11: Select Item Enter: Select +/-: Change Opt. F1: General Help F2: Previous Values F3: Optimized Defaults F4: Save &amp; Exit ESC: Exit</pre> |
| Version 2                      | .21.1278 Copyright (C) 2021  | AMI                                                                                                    |

Figure 3.26 Serial Port 6 Configuration

# Serial Port 1 Configuration

- Serial Port

"Enable or Disable" Serial Port 1.

Change Settings
 Select an optimal setting for serial port 1.

# Serial Port 2 Configuration

- Serial Port
   "Enable or Disable" Serial Port 2.
- Change Settings
   Select an optimal setting for serial port 2.

# Serial Port 3-6 Configuration

# - Serial Port

This item allows users to disable or enable the Serial Port.

Change Settings

This item allows users to change settings of the serial ports. The default setting is Auto.

# 3.2.2.10 H/W Monitor

| Advanced                                                                                                    | Aptio Setup — AMI            |                                                                                                    |
|----------------------------------------------------------------------------------------------------|------------------------------|----------------------------------------------------------------------------------------------------|
| Advanced<br>Pc Health Status<br>System Main Board Temperature<br>i-Module Temperature<br>CPU(PECI) Temperature<br>System Power Temperature<br>i-Module Fan Speed<br>+12VIN<br>+5VIN<br>+VBAT<br>Fan Configuration<br>Case Open Warning<br>Watchdog Timer<br>CPU(PECI) Warning Temperature<br>CPU(PECI) ACPI Shutdown<br>Temperature | : +34°C<br>: N/A<br>: +100°C | Fan Configuration Parameters.<br>++: Select Screen<br>11: Select Item<br>Enter: Select<br>+/-: Change Opt.<br>F1: General Help<br>F2: Previous Values<br>F3: Optimized Defaults<br>F4: Save & Exit<br>ESC: Exit |
| Versio                                                                                                    | n 2.21.1278 Copyright (C) 2  | 2021 AMI                                                                                                    |

Figure 3.27 PC Health Status

#### Case Open Warning

"Enable or Disable" the Chassis Intrusion monitoring function. When it is enabled and the case is opened, the speaker beeps.

## ■ CPU (PECI) Warning Temperature

Use this item to set the CPU warning temperature. When the system reaches the warning temperature, the speaker will beep.

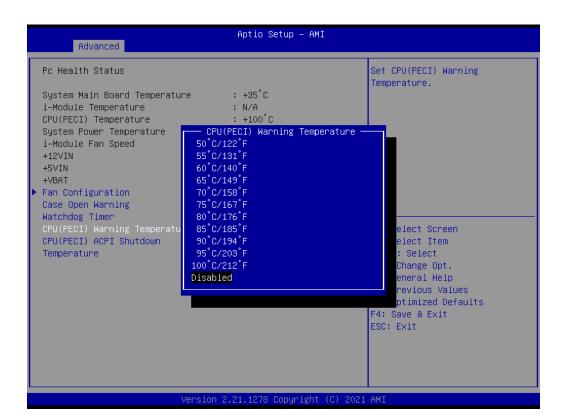

# ACPI (PECI) Shutdown Temperature

Use this item to set the ACPI shutdown temperature. When the system reaches the shutdown temperature, it will be automatically shut down by ACPI OS to protect the system from overheat damage.

| AdvancedPc Health StatusSet CPU(PECI) ACPI Shutdown<br>Temperature.System Main Board Temperature: +35°C<br>: N/A<br>CPU(PECI) Temperaturei-Module Temperature: N/A<br>CPU(PECI) Temperaturei-Module Fan Speed<br>+12VIN<br>+SVIN<br>+VBATCPU(PECI) ACPI Shutdown Temperature<br>60°C/140°F<br>65°C/149°F<br>70°C/158°F<br>70°C/158°F<br>75°C/167°F<br>80°C/176°F<br>90°C/194°F<br>90°C/194°F<br>90°C/194°F<br>90°C/194°F<br>90°C/194°F<br>90°C/194°F<br>90°C/194°F<br>100°C/212°F<br>100°C/212°F<br>100°C/212°F                                                                                                    |                                                                                                    | Aptio Setup – AM:                                                                                                    | т                                                                                                    |
|----------------------------------------------------------------------------------------------------|----------------------------------------------------------------------------------------------------|----------------------------------------------------------------------------------------------------|----------------------------------------------------------------------------------------------------|
| System Main Board Temperature       : +35°C         i-Module Temperature       : N/A         CPU(PECI) Temperature       : +100°C         System Power Temperature       : +100°C         System Power Temperature       CPU(PECI) ACPI Shutdown Temperature         i-Module Fan Speed       : 60°C/140°F         +12VIN       : 65°C/149°F         *VBAT       : 70°C/158°F         *VBAT       : 75°C/167°F         * Fan Configuration       : 80°C/174°F         CPU(PECI) Warning Temper       : 90°C/194°F         CPU(PECI) ACPI Shutdown       : 100°C/212°F         CPU(PECI) ACPI Shutdown       : 105°C/221°F         remperature       : 105°C/221°F | Advanced                                                                                                    | nptio octup ini.                                                                                                    | •                                                                                                    |
| Disabled<br>ral Help<br>ious Values<br>mized Defaults<br>F4: Save & Exit<br>ESC: Exit                                                                                                    | Pc Health Status<br>System Main Board Temper<br>i-Module Temperature<br>CPU(PECI) Temperature<br>System Power Temperature<br>i-Module Fan Speed<br>+12VIN<br>+SVIN<br>+SVIN<br>+VBAT<br>Fan Configuration<br>Case Open Warning<br>Watchdog Timer<br>CPU(PECI) Warning Temper<br>CPU(PECI) ACPI Shutdown | : N/A<br>: +100°C<br>CPU(PECI) ACPI Shutdown Te<br>60°C/140°F<br>65°C/149°F<br>70°C/158°F<br>75°C/167°F<br>80°C/176°F<br>85°C/185°F<br>90°C/194°F<br>95°C/203°F<br>100°C/212°F<br>105°C/221°F<br>110°C/230°F | emperature<br>ct Screen<br>ct Item<br>elect<br>nge Opt.<br>ral Help<br>ious Values<br>mized Defaults<br>F4: Save & Exit |
| Version 2.21.1278 Copyright (C) 2021 AMI                                                                                                    |                                                                                                    | Version 2.21.1278 Copyright                                                                                                    | (C) 2021 AMI                                                                                                    |

## Fan Configuration

To select Manual Mode or SmartFan Mode of I-module FAN

| Advanced          | Aptio Setup – AMI                |                                                                                                    |
|-------------------|----------------------------------|----------------------------------------------------------------------------------------------------|
| Fan Configuration |                                  | Select System Fan Control<br>Option.                                                                                                    |
| i-Module Fan      | [SmartFan Mode]                  |                                                                                                    |
|                   |                                  | ++: Select Screen<br>11: Select Item<br>Enter: Select<br>+/-: Change Opt.<br>F1: General Help<br>F2: Previous Values<br>F3: Optimized Defaults<br>F4: Save & Exit<br>ESC: Exit |
| Vens              | sion 2.21.1278 Copyright (C) 202 | 1 AMI                                                                                                    |

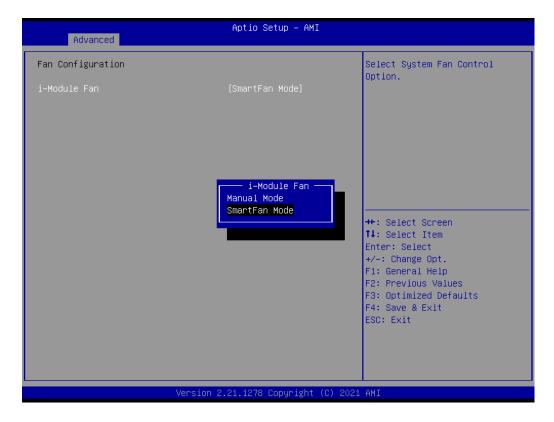

| Advanced                         | Aptio Setup — AMI            |                                                                                                    |
|----------------------------------|------------------------------|----------------------------------------------------------------------------------------------------|
| Fan Configuration                |                              | Select System Fan Control<br>Option.                                                                                                    |
| i-Module Fan<br>PNM Output Value | [Manual Mode]<br>50          |                                                                                                    |
|                                  |                              | <pre>++: Select Screen 14: Select Item Enter: Select +/-: Change Opt. F1: General Help F2: Previous Values F3: Optimized Defaults F4: Save &amp; Exit ESC: Exit</pre> |
| Version 2                        | 2.21.1278 Copyright (C) 2021 | AMI                                                                                                    |

# 3.2.2.11 S5 RTC Wake Settings

| Aptio Setup<br>Advanced         | Utility – Copyright (C) 2015 Ame | erican Megatrends, Inc.                                                                                                    |
|---------------------------------|----------------------------------|----------------------------------------------------------------------------------------------------|
| Advanced<br>Wake system from S5 | [Disabled]                       | Enable or disable System wake<br>on alarm event. Select<br>FixedTime, system will wake on<br>the hr::min::sec specified.<br>Select DynamicTime , System<br>will wake on the current time<br>+ Increase minute(s) |
|                                 |                                  |                                                                                                    |
| Version 2.1                     | 7.1254. Copyright (C) 2015 Amer. | ican Megatrends, Inc.                                                                                                    |

Figure 3.28 S5 RTC Wake Settings

# Wake system with Fixed Time

"Enable or Disable" System wake on alarm event. The system will wake on the hr:min:sec as specified.

# 3.2.2.12 Serial Port Console Redirection

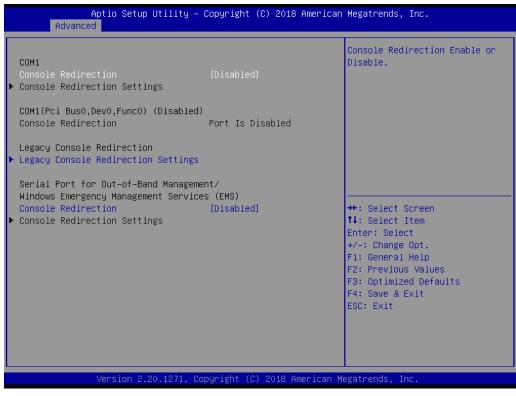

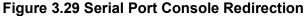

| Advanced                                                  | Aptio Setup – AMI                    |                                                                                                    |
|-----------------------------------------------------------|--------------------------------------|----------------------------------------------------------------------------------------------------|
| Legacy Console Redirection Settings                       |                                      | Select a COM port to display                                                                                                    |
| Redirection COM Port<br>Resolution<br>Redirect After POST | [Сом1]<br>[80x24]<br>[Always Enable] | redirection of Legacy OS and<br>Legacy OPROM Messages                                                                                                    |
|                                                           |                                      | <pre>++: Select Screen 14: Select Item Enter: Select +/-: Change Opt. F1: General Help F2: Previous Values F3: Optimized Defaults F4: Save &amp; Exit ESC: Exit</pre> |
| Version 2.                                                | .21.1278 Copyright (C) 2020          | AMI                                                                                                    |

Figure 3.30 Legacy Console Redirection Settings

- COM1
  - Console Redirection Settings
    - Console Redirection "Enable or Disable".

- Legacy Console Redirection
  - Legacy Console Redirection Settings

Select a COM port to display redirection of Legacy OS and Legacy OPROM Messages.

- Serial Port for Out-of-Band Management/ Windows Emergency Management services (EMS)
  - Console Redirection Settings
     Console Redirection "Enable or Disable".

# 3.2.2.13 Intel<sup>®</sup> TXT Information

| Apt.<br>Advanced                                                                                     | io Setup Utility – C | opyright (C) 2018 Ameri                                                                        | can Megatrends, Inc.                                                                                                    |
|----------------------------------------------------------------------------------------------------|----------------------|------------------------------------------------------------------------------------------------|----------------------------------------------------------------------------------------------------|
| Intel TXT Informa                                                                                    | tion                 |                                                                                                |                                                                                                    |
| Chipset<br>BiosAcm<br>Chipset Txt<br>Cpu Txt<br>Error Code<br>Class Code<br>Major Code<br>Minor Code |                      | Production Fused<br>Production Fused<br>Supported<br>Supported<br>None<br>None<br>None<br>None |                                                                                                    |
|                                                                                                    |                      |                                                                                                | <pre>++: Select Screen fl: Select Item Enter: Select +/-: Change Opt. F1: General Help F2: Previous Values F3: Optimized Defaults F4: Save &amp; Exit ESC: Exit</pre> |
| Ver                                                                                                  | rsion 2.20.1271. Cop | yright (C) 2018 America                                                                        | n Megatrends, Inc.                                                                                                    |

Figure 3.31 Intel<sup>®</sup> TXT Information

# 3.2.2.14 USB Configuration

| Aptio Setup Utility –<br>Advanced                                 | Copyright (C) 2018 American | Megatrends, Inc.                                                                               |  |  |
|-------------------------------------------------------------------|-----------------------------|------------------------------------------------------------------------------------------------|--|--|
| USB Configuration                                                 |                             | Enables Legacy USB support.                                                                    |  |  |
| USB Module Version                                                | 21                          | AUTO option disables legacy<br>support if no USB devices are<br>connected. DISABLE option will |  |  |
| USB Controllers:<br>1 XHCI<br>USB Devices:<br>1 Drive, 1 Keyboard |                             | keep USB devices available<br>only for EFI applications.                                       |  |  |
| Legacy USB Support                                                | [Enabled]                   |                                                                                                |  |  |
| XHCI Hand-off<br>USB Mass Storage Driver Support                  | [Enabled]<br>[Enabled]      |                                                                                                |  |  |
| USB hardware delays and time-outs:                                |                             | ↔: Select Screen                                                                               |  |  |
| USB transfer time-out                                             | [20 sec]                    | ↑↓: Select Item                                                                                |  |  |
| Device reset time-out<br>Device power-up delay                    | [20 sec]<br>[Auto]          | Enter: Select<br>+/-: Change Opt.                                                              |  |  |
| Device power up delay                                             | [nato]                      | F1: General Help                                                                               |  |  |
| Mass Storage Devices:                                             |                             | F2: Previous Values                                                                            |  |  |
| USB Mass Storage Device 1.00                                      | [Auto]                      | F3: Optimized Defaults<br>F4: Save & Exit                                                      |  |  |
|                                                                   |                             | ESC: Exit                                                                                      |  |  |
|                                                                   |                             |                                                                                                |  |  |
|                                                                   |                             |                                                                                                |  |  |
|                                                                   |                             |                                                                                                |  |  |
| Version 2.20.1271. Co                                             | pyright (C) 2018 American M | egatrends, Inc.                                                                                |  |  |
| Figure 3.32 USB Configuration                                     |                             |                                                                                                |  |  |

## Legacy USB Support

This is for supporting USB device under legacy OS such as DOS. When choosing "AUTO", the system will automatically detect if any USB device is plugged into the computer and enable USB legacy mode when a USB device is plugged and disable USB legacy mode when no USB device is plugged.

#### XHCI Hand-off

This is a workaround for OS without XHCI hand-off support. The XHCI ownership change should be claimed by XHCI driver.

#### USB Mass Storage Driver Support

"Enable or Disable" USB Mass Storage driver support.

#### USB transfer time-out

Allows you to select the USB transfer time-out value. [1,5,10,20sec]

#### Device reset time-out

Allows you to select the USB device reset time-out value. [10,20,30,40sec]

#### Device power-up delay

Maximum time the device will take before it properly reports itself to the Host Controller. "Auto" uses default value: for a Root port it is 100 ms, for a Hub port the delay is take from Hub descriptor.

#### Mass Storage Devices

Mass storage device emulation type. "Auto" enumerates device according to their media format. Optical drives are emulated as "CD-ROM", drives with no media will be emulated according to a drive type.

# 3.2.2.15 Network Stack Configuration

| Aptio Setup<br>Advanced | Utility – Copyright (C) 2018 f | American Megatrends, Inc.                                                                                                    |
|-------------------------|--------------------------------|----------------------------------------------------------------------------------------------------|
| Network Stack           | [Disabled]                     | Enable∕Disable UEFI Network<br>Stack                                                                                                    |
|                         |                                | <pre>++: Select Screen 14: Select Item Enter: Select +/-: Change Opt. F1: General Help F2: Previous Values F3: Optimized Defaults F4: Save &amp; Exit ESC: Exit</pre> |
| Version 2.2             | 0.1271. Copyright (C) 2018 Ame | erican Megatrends, Inc.                                                                                                    |

Figure 3.33 Network Stack Configuration

## Network Stack

"Enable or Disable" UEFI Network Stack.

# 3.2.2.16 CSM Configuration

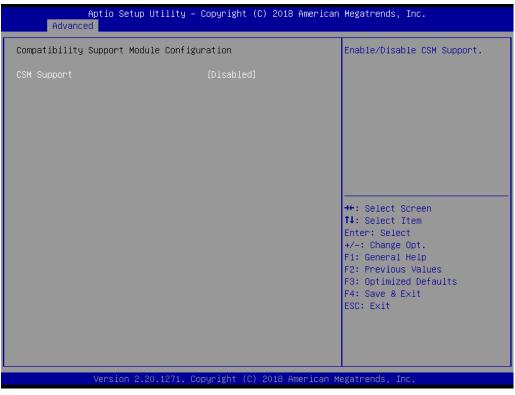

Figure 3.34 CSM Configuration

## Compatibility Support Module Configuration

#### - CSM Support

"Enable or Disable" CSM Support. The default setting is "Disabled". If your graphic card does not support UEFI mode, make sure to select "Enabled" to allow non-UEFI boot mode before installing the graphic card to turn on the computer.

# 3.2.2.17 NVMe Configuration

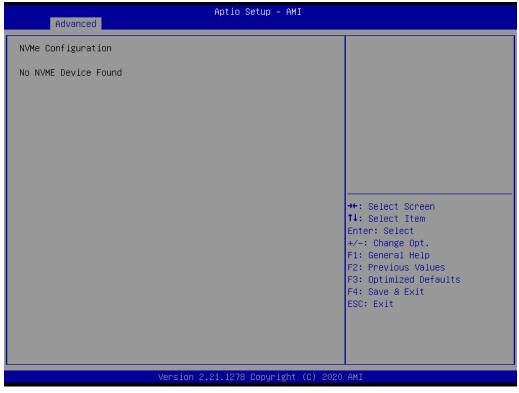

Figure 3.35 NVMe Configuration

NVMe Configuration

NVMe M.2 storage device is supported.

# 3.2.3 Chipset

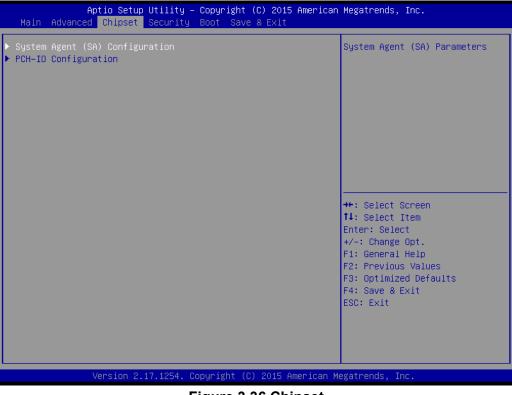

Figure 3.36 Chipset

This page provides information of the chipset on MIC-770 V2.

# Chapter 3 BIOS Operation

# 3.2.3.1 System Agent (SA) Configuration

| Chipset                                                                                                  | Aptio Setup – AMI                     |                                                                                                    |
|----------------------------------------------------------------------------------------------------|---------------------------------------|----------------------------------------------------------------------------------------------------|
| System Agent (SA) Configuration                                                                          |                                       | Memory Configuration Parameters                                                                                                    |
| SA PCIe Code Version<br>VT-d                                                                             | 9.0.56.32<br>Supported                |                                                                                                    |
| <ul> <li>Memory Configuration</li> <li>Graphics Configuration</li> <li>PEG Port Configuration</li> </ul> |                                       |                                                                                                    |
| VT-d<br>Above 4GB MMIO BIOS assignment<br>IPU Device (B0:D5:F0)                                          | [Enabled]<br>[Disabled]<br>[Disabled] |                                                                                                    |
|                                                                                                    |                                       | <pre>++: Select Screen f↓: Select Item Enter: Select +/-: Change Opt. F1: General Help F2: Previous Values F3: Optimized Defaults F4: Save &amp; Exit ESC: Exit</pre> |
| Versio                                                                                                   | n 2.21.1278 Copyright (C) 20          | 021 AMI                                                                                                    |

Figure 3.37 System Agent (SA) Configuration

- VT-d "Enable or Disable" VT-d function.
- Above 4GB MMIO BIOS assignment
   "Enable or Disable" above 4GB MemoryMappedIO BIOS assignment.
- IPU Device (B0:D5:F0)
   "Enable or Disable" SA IPU device.

# 3.2.3.2 Memory Configuration

| Chipset                                                     | Aptio Setup – AMI                                                                |                                                                                                    |
|-------------------------------------------------------------|----------------------------------------------------------------------------------|----------------------------------------------------------------------------------------------------|
| Memory Configuration<br>Memory RC Version                   | 0.0.0.74                                                                         | Maximum Memory Frequency<br>Selections in Mhz. Valid<br>values should match the                                                                                                |
| Total Memory                                                | 16384 MB                                                                         | refclk, i.e. divide by 133 or                                                                                                    |
| Memory Frequency                                            | 2400 MHz                                                                         | 100                                                                                                    |
| Memory Timings (tCL-tRCD-tRP-tRAS)                          |                                                                                  |                                                                                                    |
| DIMMA1<br>DIMMB1<br>Size<br>Number of Ranks<br>Manufacturer | Not Populated / Disabled<br>Populated & Enabled<br>16384 MB (DDR4)<br>2<br>ADATA |                                                                                                    |
| Maximum Memory Frequency                                    | [Auto]                                                                           | ++: Select Screen<br>14: Select Item<br>Enter: Select<br>+/-: Change Opt.<br>F1: General Help<br>F2: Previous Values<br>F3: Optimized Defaults<br>F4: Save & Exit<br>ESC: Exit |
|                                                             | 2.21.1278 Copyright (C) 2021<br>38 Memory Configu                                |                                                                                                    |

Figure 3.38 Memory Configuration

# Maximum Memory Frequency

Maximum memory frequency selections in MHz.

# Chapter 3 BIOS Operation

# 3.2.3.3 Graphics Configuration

| Chipset                              | Aptio Setup – AM:           | I                                                                                                    |
|--------------------------------------|-----------------------------|----------------------------------------------------------------------------------------------------|
| Graphics Configuration               |                             | Select which of IGFX/PEG/PCI<br>Graphics device should be                                                                                                    |
| Primary Display<br>Internal Graphics | [Auto]<br>[Auto]            | Primary Display Or select SG<br>for Switchable Gfx.                                                                                                    |
|                                      |                             | <pre> ++: Select Screen fl: Select Item Enter: Select +/-: Change Opt. F1: General Help F2: Previous Values F3: Optimized Defaults F4: Save &amp; Exit ESC: Exit</pre> |
|                                      | Version 2.21.1278 Copyright | (C) 2020 AMI                                                                                                    |

Figure 3.39 Graphics Configuration

# Primary Display

Set Primary Display to "Auto", "IGFX", "PEG", "PCI", or "SG".

# Internal Graphics

Set Internal Graphics to "Auto", "Disable" or "Enable". "Auto" will disable internal graphics when a GPU card is installed. If GPU and internal graphics outputs are required at the same time, set this item to "Enable".

# 3.2.3.4 PEG Port Configuration

| Aptio Setup - AMI<br>Chipset                                                                                                    |                                                                                             |                                                                                                    |  |
|----------------------------------------------------------------------------------------------------|---------------------------------------------------------------------------------------------|----------------------------------------------------------------------------------------------------|--|
| PEG Port Configuration                                                                                                    |                                                                                             | Enable or Disable the Root Port                                                                                                    |  |
| <pre>PEG 0:1:0<br/>Enable Root Port<br/>Max Link Speed<br/>PEG 0:1:1<br/>Enable Root Port<br/>Max Link Speed<br/>PEG 0:1:2<br/>Enable Root Port<br/>Max Link Speed</pre> PEG Port Feature Configuration | Not Present<br>[Auto]<br>[Auto]<br>Not Present<br>[Auto]<br>Not Present<br>[Auto]<br>[Auto] | ++: Select Screen<br>14: Select Item<br>Enter: Select<br>+/-: Change Opt.<br>F1: General Help<br>F2: Previous Values<br>F3: Optimized Defaults<br>F4: Save & Exit<br>ESC: Exit |  |
|                                                                                                    |                                                                                             |                                                                                                    |  |
| Vers                                                                                                    | Version 2.21.1278 Copyright (C) 2021 AMI                                                    |                                                                                                    |  |

Figure 3.40 PEG Port Configuration

| Aptio Setup Utility -<br>Chipset | - Copyright (C) 2016 American | Megatrends, Inc.                                      |
|----------------------------------|-------------------------------|-------------------------------------------------------|
| PEG Port Feature Configuration   |                               | Detect Non-Compliance PCI<br>Express Device in PEG    |
| Detect Non-Compliance Device     | (Disabled)                    |                                                       |
|                                  |                               |                                                       |
|                                  |                               | ++: Select Screen<br>↑↓: Select Item                  |
|                                  |                               | Enter: Select<br>+/-: Change Opt.<br>F1: General Help |
|                                  |                               | F2: Previous Values<br>F3: Optimized Defaults         |
|                                  |                               | F4: Save & Exit<br>ESC: Exit                          |
|                                  |                               |                                                       |
|                                  |                               |                                                       |
|                                  | Copyright (C) 2016 American M |                                                       |
| Figure 3.41 F                    | PEG Port Feature Cor          | nfiguration                                           |

- Enable Root Port
   "Enable or Disable" the root port.
- Max Link speed
   Configure PEG 0:1:0 max speed.

## PEG Port Feature Configuration

### - Detect Non-Compliance Device

Detect non-compliance PCI Express device in PEG. If enabled, it will take more time at POST time.

### 3.2.3.5 PCH-IO Configuration

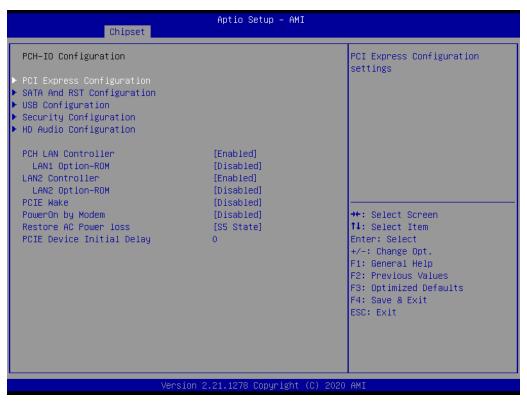

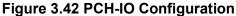

### LAN1 Controller

"Enable or Disable" LAN1 controller.

LAN1 Option-ROM

"Enable or Disable" LAN1 boot option for legacy network devices.

LAN2 Controller

"Enable or Disable" LAN2 controller.

LAN2 Option-ROM

"Enable or Disable" LAN2 boot option for legacy network devices.

PCIE Wake

"Enable or Disable" PCIE to wake the system from S5. When this item is selected as "Disabled", Wake on LAN2 function is also disabled.

PowerOn by Modem

"Enable and Disable" PowerOn by Modem

- Restore AC Power Loss Behavior when recovering from AC power loss: "S0" (power on), "S5" (power off), or "Last State".
- PCIE Device Initial Delay
   Users can set seconds to delay PCIE device initial time.

# 3.2.3.6 PCI Express Configuration

| Chips                   | et. | Aptio Setup – AMI              |                                               |
|-------------------------|-----|--------------------------------|-----------------------------------------------|
| PCI Express Configurat  |     | <u>.</u>                       | PCI Express Root Port Settings.               |
| PCI Express Root Port   |     | Lane configured as             |                                               |
| PCI Express Root Port   | 2   | Lane configured as             |                                               |
| ▶ PCI Express Root Port |     |                                |                                               |
| ▶ PCI Express Root Port | 4   |                                |                                               |
| ▶ PCI Express Root Port | 5   |                                |                                               |
| PCI Express Root Port   | 6   | Shadowed by x2/x4 port         |                                               |
| PCI Express Root Port   | 7   | Shadowed by x2/x4 port         |                                               |
| PCI Express Root Port   | 8   | Shadowed by x2/x4 port         |                                               |
| PCI Express Root Port   | 9   | Reserved for ethernet          |                                               |
| ▶ PCI Express Root Port | 10  |                                | ↔+: Select Screen                             |
| ▶ PCI Express Root Port | 11  |                                | †↓: Select Item                               |
| ▶ PCI Express Root Port | 12  |                                | Enter: Select                                 |
| PCI Express Root Port   |     | Lane configured as<br>USB/SATA | +/−: Change Opt.<br>F1: General Help          |
| PCI Express Root Port   |     | Lane configured as             | F2: Previous Values<br>F3: Optimized Defaults |
| PCI Express Root Port   |     | Lane configured as<br>USB/SATA | F4: Save & Exit<br>ESC: Exit                  |
| ▶ PCI Express Root Port | 16  |                                |                                               |
| PCI Express Root Port   |     | Lane configured as USB/SATA T  |                                               |
|                         |     |                                |                                               |

|                            | Aptio Setup — AMI              |                                           |
|----------------------------|--------------------------------|-------------------------------------------|
| Chipset                    |                                |                                           |
| PCI Express Root Port 2    | Lane configured as<br>USB/SATA | ▲ PCI Express Root Port Settings.         |
| PCI Express Root Port 3    |                                |                                           |
| PCI Express Root Port 4    |                                |                                           |
| PCI Express Root Port 5    |                                |                                           |
| PCI Express Root Port 6    | Shadowed by x2/x4 port         |                                           |
| PCI Express Root Port 7    | Shadowed by x2/x4 port         |                                           |
| PCI Express Root Port 8    | Shadowed by x2/x4 port         |                                           |
| PCI Express Root Port 9    | Reserved for ethernet          |                                           |
| PCI Express Root Port 10   |                                |                                           |
| PCI Express Root Port 11   |                                |                                           |
| PCI Express Root Port 12   |                                |                                           |
| PCI Express Root Port 13   | Lane configured as<br>USB/SATA | ++: Select Screen                         |
| PCI Express Root Port 14   | Lane configured as<br>USB/SATA | ↑↓: Select Item<br>Enter: Select          |
| PCI Express Root Port 15   | Lane configured as<br>USB/SATA | +/−: Change Opt.<br>F1: General Help      |
| PCI Express Root Port 16   |                                | F2: Previous Values                       |
| PCI Express Root Port 17   | Lane configured as<br>USB/SATA | F3: Optimized Defaults<br>F4: Save & Exit |
| PCI Express Root Port 18   |                                | ESC: Exit                                 |
| PCI Express Root Port 19   |                                |                                           |
| PCI Express Root Port 20   |                                |                                           |
| ▶ PCI Express Root Port 21 |                                | •                                         |
|                            |                                |                                           |
|                            |                                |                                           |

Version 2.21.1278 Copyright (C) 2021 AMI

Figure 3.43 PCI Express Configuration

|                                                                                                    | Aptio Setup Ut<br>Chipset             | ility – Copyright (C) 2018 A | merican Megatrends, Inc.                                                                                                    |
|----------------------------------------------------------------------------------------------------|---------------------------------------|------------------------------|----------------------------------------------------------------------------------------------------|
| ↑↓: Select Item<br>Enter: Select<br>+/-: Change Opt.<br>F1: General Help<br>F2: Previous Values<br>F3: Optimized Defaults<br>F4: Save & Exit | PCI Express Root Port 1<br>PCIe Speed |                              | Control the PCI Express Root<br>Port.                                                                                                    |
|                                                                                                    |                                       |                              | <pre>14: Select Item<br/>Enter: Select<br/>+/-: Change Opt.<br/>F1: General Help<br/>F2: Previous Values<br/>F3: Optimized Defaults<br/>F4: Save &amp; Exit</pre> |

Figure 3.44 PCI Express Root Port

PCI Express Root Port 1
 "Enable or Disable" PCI Express Root Port.

# PCIe Speed

Select "Auto, Gen1, Gen2, Gen 3" for PCIe Speed.

# 3.2.3.7 SATA and RST Configuration

| Spin Up Device[Disabled]or Hard Disk DriveSATA Device Type[Hard Disk Drive]Serial ATA Port 2EmptySoftware PreserveUnknownPort 2[Enabled]Hot Plug[Enabled]Configured as eSATAHot Plug supportedSpin Up Device[Disabled]SATA Device Type[Hard Disk Drive]Serial ATA Port 3EmptySerial ATA Port 3[Enabled]Port 3[Enabled]Hot Plug[Enabled]Configured as eSATAHot Plug supportedSoftware PreserveUnknownPort 3[Enabled]Hot Plug[Enabled]Configured as eSATAHot Plug supportedPort 3[Enabled]Hot Plug[Enabled]Configured as eSATAHot Plug supportedSpin Up Device[Disabled]SATA Device Type[Hard Disk Drive]SATA Device Type[Hard Disk Drive]SATA Device Type[Hard Disk Drive]SaTA Device Type[Hard Disk Drive]SaTA Device Type[Hard Disk Drive]SaTA Device Type[Hard Disk Drive]Serial ATA Port 4EmptySoftware PreserveUnknownF3: Optimized DefaultsPort 4[Enabled] | Chipset                                                                                                    | Aptio Setup – AMI                                                                                                    |                                                                                                    |
|----------------------------------------------------------------------------------------------------|----------------------------------------------------------------------------------------------------|----------------------------------------------------------------------------------------------------|----------------------------------------------------------------------------------------------------|
| Configured as eSATA Hot Plug supported<br>Spin Up Device [Disabled]<br>SATA Device Type [Hard Disk Drive] •                                                                                                    | Configured as eSATA<br>Spin Up Device<br>SATA Device Type<br>Serial ATA Port 2<br>Software Preserve<br>Port 2<br>Hot Plug<br>Configured as eSATA<br>Spin Up Device<br>SATA Device Type<br>Serial ATA Port 3<br>Software Preserve<br>Port 3<br>Hot Plug<br>Configured as eSATA<br>Spin Up Device<br>SATA Device Type<br>Serial ATA Port 4<br>Software Preserve<br>Port 4<br>Hot Plug<br>Configured as eSATA<br>Spin Up Device | Hot Plug supported<br>[Disabled]<br>[Hard Disk Drive]<br>Empty<br>Unknown<br>[Enabled]<br>[Enabled]<br>Hot Plug supported<br>[Disabled]<br>[Hard Disk Drive]<br>Empty<br>Unknown<br>[Enabled]<br>[Enabled]<br>[Hard Disk Drive]<br>Empty<br>Unknown<br>[Enabled]<br>[Hard Disk Drive]<br>Empty<br>Unknown<br>[Enabled]<br>[Enabled]<br>[Enabled]<br>[Enabled]<br>[Enabled]<br>[Enabled]<br>[Enabled]<br>[Enabled]<br>[Enabled]<br>[Enabled]<br>[Enabled] | <pre>connected to Solid State Drive or Hard Disk Drive  ++: Select Screen 14: Select Item Enter: Select +/-: Change Opt. F1: General Help F2: Previous Values F3: Optimized Defaults F4: Save &amp; Exit</pre> |

Figure 3.45 SATA and RST Configuration

SATA Controller(s)

 "Enable or Disable" SATA controller.

 SATA Mode Selection

This can be configured as "RAID or AHCI".

- Port 1~4
   "Enable or Disable" SATA port 1~4.
- Hot Plug
   "Enable or Disable" SATA Hot-Plug.
- Spin Up Device "Enable or Disable" spin up device

"Enable or Disable" spin up device.

SATA Device Type

To identify the SATA that is connected to a "Solid State Drive or Hard Disk Drive".

# 3.2.3.8 USB Configuration

| Aptio Setup Ut:<br>Chipset | ility – Copyright (C) 2018 A | merican Megatrends, Inc.                                                                                                    |
|----------------------------|------------------------------|----------------------------------------------------------------------------------------------------|
| USB Configuration          |                              | Option to enable Compliance<br>Mode. Default is to disable                                                                                     |
| XHCI Compliance Mode       | [Disabled]                   | Compliance Mode. Change to<br>enabled for Compliance Mode<br>testing.                                                                          |
|                            |                              | ++: Select Screen<br>†4: Select Item<br>Enter: Select<br>+/-: Change Opt.<br>F1: General Help<br>F2: Previous Values<br>F3: Optimized Defaults |
|                            |                              | F4: Save & Exit<br>ESC: Exit                                                                                                    |
| Version 2.20.3             | 1271. Copyright (C) 2018 Ame | rican Megatrends, Inc.                                                                                                    |

Figure 3.46 USB Configuration

# XHCI Compliance Mode

Option to "Enable or Disable" XHCI compliance mode. Default is to disable compliance mode.

# 3.2.3.9 Security Configuration

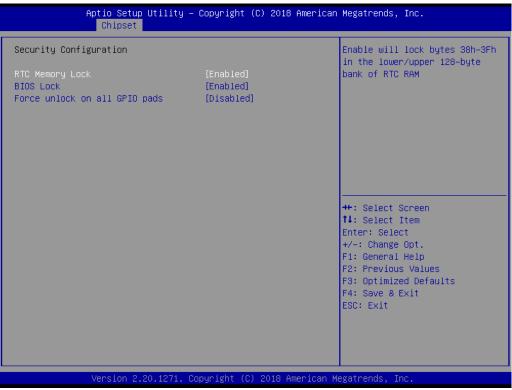

Figure 3.47 Security Configuration

### RTC Memory Lock

Enable will lock bytes 38h-3Fh in the lower/upper 128-byte bank of RTC RAM.

### BIOS Lock

"Enable or Disable" the PCH BIOS Lock Enable feature. Required to be enabled to ensure SMM protection of flash.

# Force unlock on all GPIO pads

If Enabled, BIOS will force all GPIO pads to be in unlocked state.

# 3.2.3.10 HD Audio Configuration

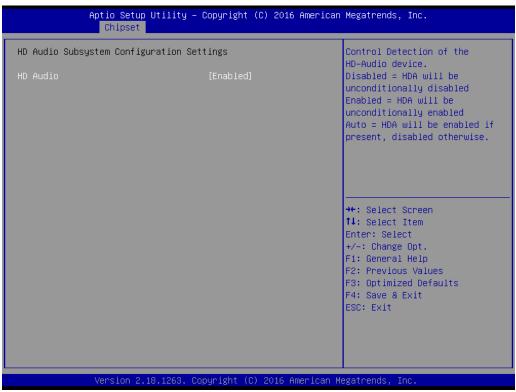

Figure 3.48 HD Audio Configuration

### HD Audio

Control detection of the HD-Audio device. Disable = HDA will be unconditionally disabled. Enable=HDA will be unconditionally enabled.

# 3.2.4 Security

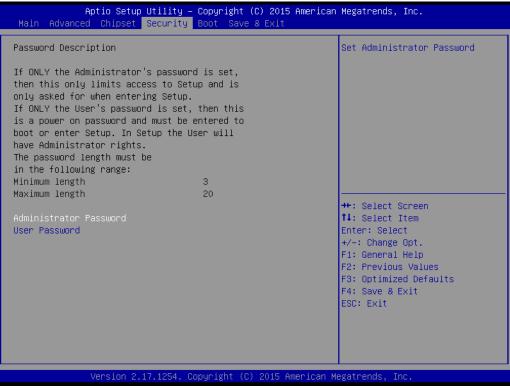

Figure 3.49 Security

Select Security Setup from the MIC-770 V2 Setup main BIOS setup menu. All Security Setup options, such as password protection are described in this section. To access the sub menu for the following items, select the item and press <Enter>.

### Note!

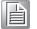

If only the User's password is set, the User will have Administrator rights. To set Administrator password is strongly recommended if you have security concerns.

# 3.2.5 Boot

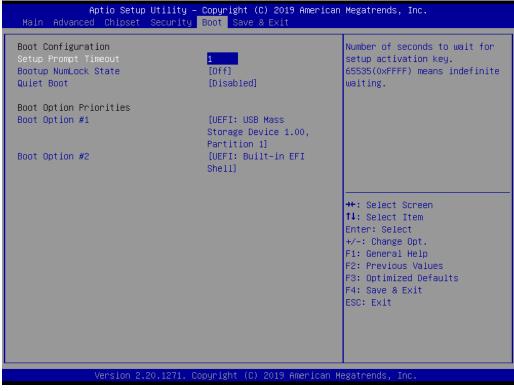

Figure 3.50 Boot

# Setup Prompt Timeout

Directly key in the number, or use the <+> and <-> keys to adjust the number of seconds to wait for setup activation key.

# Bootup NumLock State Default state for the NumLock key during power on.

### Quiet Boot

"Enable or Disable" Quiet Boot option. When enabled, BIOS logo will show in place of POST screen.

Boot Option Priorities
 Set the boot order.

# 3.2.6 Save & Exit

| Aptio Setup Utility – Copyright (C) 2015 America<br>Main Advanced Chipset Security Boot <mark>Save &amp; Exit</mark> | an Megatrends, Inc.                         |
|----------------------------------------------------------------------------------------------------|---------------------------------------------|
| Save Options<br>Save Changes and Exit<br>Discard Changes and Exit                                                    | Exit system setup after saving the changes. |
| Save Changes and Reset<br>Discard Changes and Reset                                                                  |                                             |
| Save Changes<br>Discard Changes                                                                                      |                                             |
| Default Options<br>Restore Defaults<br>Save as User Defaults                                                         |                                             |
| Restore User Defaults                                                                                                | ++: Select Screen<br>↑↓: Select Item        |
| Boot Override<br>UEFI: Generic Flash Disk 8.07                                                                       | Enter: Select                               |
| Launch EFI Shell from filesystem device                                                                              | +/−: Change Opt.<br>F1: General Help        |
|                                                                                                    | F2: Previous Values                         |
|                                                                                                    | F3: Optimized Defaults                      |
|                                                                                                    | F4: Save & Exit<br>ESC: Exit                |
|                                                                                                    |                                             |
|                                                                                                    |                                             |
|                                                                                                    |                                             |
| Version 2.17.1254. Copyright (C) 2015 American                                                                       | Megatrends Inc                              |
|                                                                                                    |                                             |

Figure 3.51 Save & Exit

### Save Changes and Exit

When you complete system configuration, select this option to save your changes, exit BIOS setup and reboot the computer so the new system configuration parameters can take effect.

1. Select Exit Saving Changes from the Exit menu and press <Enter>. The following message appears:

Save Configuration Changes and Exit Now?

[Yes] [No]

2. Select Yes or No.

### **Discard changes and exit**

Select this option to quit Setup without making any permanent changes to the system configuration.

1. Select Exit Discarding Changes from the Exit menu and press <Enter>. The following message appears:

Quit without saving?

[Yes] [No]

2. Select Yes to discard changes and exit.

### **Discard Changes**

Select Discard Changes from the Exit menu and press < Enter>.

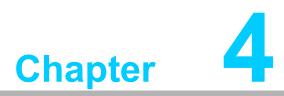

# Software Installation

This chapter introduces driver installation.

# 4.1 Before you begin

To facilitate the installation of the enhanced display drivers and utility software, read the instructions in this chapter carefully. The drivers for the MIC-770 V2 are located on The drivers for the MIC-770 V2 are located on Advantech support website (http:// www.advantech.com/support). Updates are provided via Service Packs from Microsoft.

Note!

For system stability, installing the drivers in the following sequence is highly recommended:

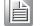

- Chipset
- Graphics
- ME
- Other drivers

Before you begin, it is important to note that most display drivers need to have the relevant software application already installed in the system prior to installing the enhanced display drivers. In addition, many of the installation procedures assume that you are familiar with both the relevant software applications and operating system commands. Review the relevant operating system commands and the pertinent sections of your application software's user manual before performing the installation.

# 4.2 Introduction

The Intel<sup>®</sup> Chipset Software Installation (CSI) utility installs the Windows INF files that outline to the operating system how the chipset components will be configured. This is needed for the proper functioning of the following features:

- Core PCI PnP services
- Serial ATA interface support
- Identification of Intel chipset components in the Device Manager.

### Note!

*I* The chipset driver is used for the following versions of Windows, and it has to be installed before installing all the other drivers:

Windows 10 (64bit)

# 4.3 Windows Driver Setup

Enter the Advantech support website, then search product MIC-770 V2. You can see "MIC-770 V2" driver inside.

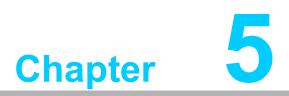

Integrated Graphic Device Setup

# 5.1 Introduction

The Intel<sup>®</sup> processors are embedded with integrated graphics controller. You need to install the VGA driver to enable this function, which provides the graphics, compute, media, and display capabilities.

# 5.2 Windows Driver Setup

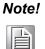

Before installing this driver, make sure the INF driver has been installed in your system. See Chapter 4 for information on installing the INF driver.

Enter the Advantech support website, then search for product MIC-770 V2. You can see "Graphics" driver inside.

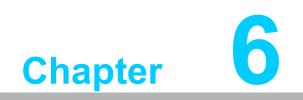

Intel<sup>®</sup> ME

# 6.1 Introduction

The Intel<sup>®</sup> ME software components that need to be installed depend on the system's specific hardware and firmware features. The installer detects the system's capabilities and installs the relevant drivers and applications.

# 6.2 Installation

Enter the Advantech support website, then search for product MIC-770 V2. You can see "ME" driver inside.

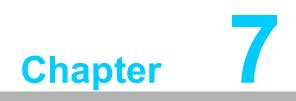

LAN Configuration

# 7.1 Introduction

The MIC-770 V2 has dual Gigabit Ethernet LANs via dedicated PCI Express x1 lanes (Intel<sup>®</sup> I219LM (LAN1) and I210IT (LAN2)) that offer bandwidth of up to 500 MB/sec, eliminating the bottleneck of network data flow and incorporating Gigabit Ethernet at 1000 Mbps.

# 7.2 Features

- 10/100/1000Base-T Ethernet controller
- 10/100/1000Base-T triple-speed MAC
- Full duplex at 10, 100, or 1000 Mbps and half duplex at 10 or 100 Mbps
- Wake-on-LAN (WOL) support
- PCIe x1 host interface

# 7.3 Installation

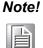

Before installing the LAN drivers, make sure the CSI utility have been installed on your system. See Chapter 4 for information on installing the CSI utility.

The integrated Intel<sup>®</sup> gigabit Ethernet controller supports all major network operating systems. However, the installation procedure varies with different operating systems. In the following sections, refer to the one that provides the driver setup procedure for the operating system you are using.

# 7.4 Windows Driver Setup

Enter the Advantech support website, then search product MIC-770 V2. You can see "LAN" driver inside.

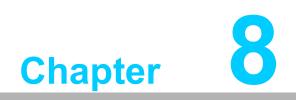

SATA RAID Setup

# 8.1 Introduction

To support demanding disk I/O, Intel<sup>®</sup> W480E chipset integrates four Serial ATA controllers with software RAID 0, 1, 5, 10 capabilities.

RAID 0 striping increases the storage performance and is designed to speed up data transfer rates for disk-intensive applications.

RAID 1 mirroring protects valuable data that might be lost in the event of a hard drive failure.

RAID 5 array contains three or more hard drives where the data is divided into manageable blocks called strips. Parity is a mathematical method for recreating data that was lost from a single drive, which increases fault-tolerance. The data and parity are striped across all the hard drives in the array. The parity is striped in a rotating sequence to reduce bottlenecks associated with the parity calculations.

RAID 10 array uses four hard drives to create a combination of RAID levels 0 and 1. The data is striped across a two-drive array forming the RAID 0 component. Each of the drives in the RAID 0 array is then mirrored by a RAID 1 component.

# 8.2 SATA RAID Driver and Utility Setup

Enter the Advantech support website, then search product MIC-770 V2. You can see "Others" folder containing the RST driver.

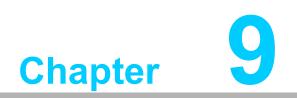

HD Audio

# 9.1 Introduction

MIC-770 V2 is equipped with a Realtek ALC888S Audio chip. It provides "Line-out" & "Microphone" ports for varying applications.

# 9.2 Installation

Enter the Advantech support website, then search for product MIC-770 V2. You can see "Audio" drivers inside.

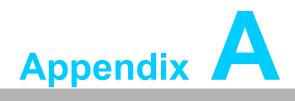

Programming the Watchdog Timer

# A.1 Programming the Watchdog Timer

The MIC-770 V2's watchdog timer can be used to monitor system software operation and take corrective action if the software fails to function within the programmed period. This section describes the operation of the watchdog timer and how to program it.

# A.1.1 Watchdog Timer Overview

The watchdog timer is built into the super I/O controller NCT6106D. It provides the following user-programmable functions:

- Can be enabled and disabled by user configuration.
- Timer can be set from 1 to 255 seconds or 1 to 255 minutes.
- Generates an interrupt or resets signal if the software fails to reset the timer before time-out.

# A.1.2 Programming the Watchdog Timer

The I/O port address of the watchdog timer is 2E (hex) and 2F (hex). 2E (hex) is the address port. 2F (hex) is the data port. You must first assign the address of register by writing an address value into address port 2E (hex), then write/read data to/from the assigned register through data port 2F (hex).

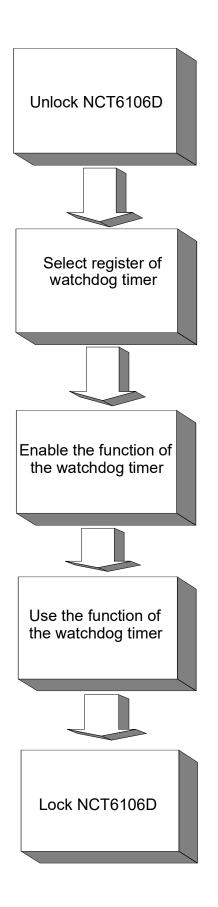

| Table A.1: Watchdog      | Timer Regi               | sters                                                                                                    |
|--------------------------|--------------------------|----------------------------------------------------------------------------------------------------|
| Address of Register (2E) | Attribute                |                                                                                                    |
| Read/Write               | Value (2F) & description |                                                                                                    |
| 87 (hex)                 |                          | Write this address to I/O address port 2E (hex) twice to unlock the NCT6106D.                                                                                                    |
| 07 (hex)                 | write                    | Write 08 (hex) to select register of watchdog timer.                                                                                                    |
| 30 (hex)                 | write                    | Write 01 (hex) to enable the function of the watch-<br>dog timer. Disabled is set as default.                                                                                                    |
| F0 (hex)                 | write                    | Set seconds or minutes as units for the timer.<br>Write 0 to bit 3: set second as counting unit.<br>[default]<br>Write 1 to bit 3: set minutes as counting unit.                                                                                                    |
| F1 (hex)                 | write                    | 0: stop timer [default]<br>01~FF (hex): The amount of the count, in seconds<br>or minutes, depends on the value set in register F5<br>(hex). This number decides how long the watch-<br>dog timer waits for strobe before generating an<br>interrupt or reset signal. Writing a new value to this<br>register can reset the timer to count with the new<br>value. |
| F2 (hex)                 | read/write               | Bit 7:Write 1 to enable mouse to reset the timer, 0<br>to disable[default]. Bit 6: Write 1 to enable key-<br>board to reset the timer, 0 to disable.[default]<br>Bit 5: Write 1 to generate a timeout signal immedi-<br>ately and automatically return to 0. [default=0]<br>Bit 4: Read status of watchdog timer, 1 means<br>timer is "timeout".                  |
| AA (hex)                 |                          | Write this address to I/O port 2E (hex) to lock the watchdog timer 2.                                                                                                    |

# A.1.3 Example Program

Out dx,al Out dx,al

1. Enable watchdog timer and set 10 sec. as timeout interval.

:-----Mov dx,2eh ; Unlock NCT6106D Mov al,87h Out dx,al Out dx.al :-----Mov al,07h ; Select registers of watchdog timer Out dx,al Inc dx Mov al,08h Out dx,al :-----Dec dx ; Enable the function of watchdog timer Mov al,30h Out dx,al Inc dx Mov al,01h Out dx,al ;-----Dec dx; Set second as counting unit Mov al,0f0h Out dx,al Inc dx In al,dx And al, not 08h Out dx,al :-----Dec dx ; Set timeout interval as 10 seconds and start counting Mov al,0f1h Out dx,al Inc dx Mov al,10 Out dx.al ;------Dec dx ; Lock NCT6106D Mov al,0aah Out dx,al 2. Enable watchdog timer and set 5 minutes as timeout interval. ;-----Mov dx,2eh ; Unlock NCT6106D Mov al,87h

Appendix A Programming the Watchdog Time

;-----Mov al,07h ; Select registers of watchdog timer Out dx,al Inc dx Mov al,08h Out dx,al ;-----Dec dx ; Enable the function of watchdog timer Mov al,30h Out dx,al Inc dx Mov al,01h Out dx,al ;-----Dec dx ; Set minute as counting unit Mov al,0f0h Out dx,al Inc dx In al,dx Or al,08h Out dx,al :-----\_\_\_\_\_ Dec dx ; Set timeout interval as 5 minutes and start counting Mov al,0f1h Out dx,al Inc dx Mov al.5 Out dx,al :-----Dec dx ; Lock NCT6106D Mov al,0aah Out dx,al 3. Enable watchdog timer to be reset by mouse. :-----Mov dx,2eh ; Unlock NCT6106D Mov al.87h Out dx,al Out dx,al ;-----Mov al,07h ; Select registers of watchdog timer Out dx,al Inc dx Mov al,08h Out dx,al -----

Dec dx ; Enable the function of watchdog timer Mov al,30h Out dx,al Inc dx Mov al,01h Out dx,al

;-----

Dec dx ; Enable watchdog timer to be reset by mouse Mov al,0f2h Out dx,al Inc dx In al,dx Or al,80h Out dx,al

;-----

;-----

Dec dx ; Lock NCT6106D Mov al,0aah

Out dx,al

4. Enable watchdog timer to be reset by keyboard.

Mov dx,2eh ; Unlock NCT6106D

Mov al,87h

Out dx,al

Out dx,al

;-----

Mov al,07h ; Select registers of watchdog timer Out dx,al Inc dx Mov al,08h

Out dx,al

;-----

Dec dx ; Enable the function of watchdog timer Mov al,30h Out dx,al Inc dx Mov al,01h Out dx,al

;-----

Dec dx ; Enable watchdog timer to be strobed reset by keyboard Mov al,0f2h Out dx,al Inc dx In al,dx Or al,40h Out dx,al

:-----Dec dx ; Lock NCT6106D Mov al,0aah Out dx,al 5. Generate a time-out signal without timer counting. :-----Mov dx,2eh ; Unlock NCT6106D Mov al,87h Out dx,al Out dx,al ;-----Mov al,07h ; Select registers of watchdog timer Out dx,al Inc dx Mov al,08h Out dx,al Dec dx ; Enable the function of watchdog timer Mov al,30h Out dx,al Inc dx Mov al,01h Out dx,al ;<u>-----</u> Dec dx ; Generate a time-out signal Mov al,0f2h Out dx,al ;Write 1 to bit 5 of F7 register Inc dx In al,dx Or al,20h Out dx,al ;-----\_\_\_\_\_ Dec dx ; Lock NCT6106D Mov al,0aah

Out dx,al

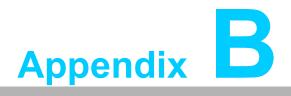

Programming the GPIO

# **B.1 Supported GPIO Register**

Bellow are detailed description of the GPIO addresses and programming sample.

# **B.1.1 GPIO Registers**

### GPIO 1

### CRF0 (GP10-GP17 I/O selection register. Default 0xFF)

When set to '1', the respective GPIO port is programmed as an input port. When set to '0', the respective GPIO port is programmed as an output port.

### CRF1 (GP10-GP17 data register. Default 0x00)

If a port is programmed to be an output port, then its respective bit can be read/written.

If a port is programmed to be an input port, then its respective bit can only be read.

# CRF2 (GP10-GP17 inversion register. Default 0x00)

When set to '1', the incoming/outgoing port value is inverted. When set to '0', the incoming/outgoing port value is the same as in data register.

### GPIO 0

### CREC (GP00-GP07 I/O selection register. Default 0xFF)

When set to '1', the respective GPIO port is programmed as an input port. When set to '0', the respective GPIO port is programmed as an output port.

### CRED (GP00-GP07 data register. Default 0xFF)

If a port is programmed to be an output port, then its respective bit can be read/written.

If a port is programmed to be an input port, then its respective bit can only be read.

### CREE (GP00-GP07 inversion register. Default 0x00)

When set to '1', the incoming/outgoing port value is inverted. When set to '0', the incoming/outgoing port value is the same as in data register.

### **Extended Function Index Registers (EFIRs)**

The EFIRs are write-only registers with port address 2Eh or 4Eh on PC/AT systems.

### Extended Function Data Registers (EFDRs)

The EFDRs are read/write registers with port address 2Fh or 4Fh on PC/AT systems

# **B.1.2 GPIO Example Program**

Enter the extended function mode, interruptible double-write

-----

MOV DX, 2EH MOV AL, 87H OUT DX, AL OUT DX, AL \_\_\_\_\_ Configure logical device 7(GP10~GP17), configuration register CRE4,CRE5,CRE6 -----MOV DX, 2EH MOV AL, 07H; Point to Logical Device Number Reg. OUT DX, AL MOV DX, 2FH MOV AL, 07H ; Select logical device 7 OUT DX, AL -----Configure GPIO1 I/O Register \_\_\_\_\_ MOV DX, 2EH MOV AL, ECH OUT DX, AL MOV DX, 2FH MOV AL, ??H ; 0: The respective GPIO1 PIN is programmed as an output port ;1: The respective GPIO1 PIN is programmed as an input port. OUT DX, AL Configure GPIO1 Inversion Register MOV DX, 2EH MOV AL, EEH OUT DX, AL MOV DX, 2FH MOV AL, 00H ; Set GPIO is normal not inverter OUT DX, AL Configure GPIO1 Data Register \_\_\_\_\_ MOV DX, 2EH MOV AL, EDH OUT DX, AL MOV DX, 2FH

OUT DX, AL

MOV AL, ??H ; Put the output value into AL

Exit extended function mode |

MOV DX, 2EH MOV AL, AAH OUT DX, AL \_\_\_\_\_

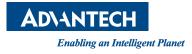

# www.advantech.com

Please verify specifications before quoting. This guide is intended for reference purposes only.

All product specifications are subject to change without notice.

No part of this publication may be reproduced in any form or by any means, such as electronically, by photocopying, recording, or otherwise, without prior written permission from the publisher.

All brand and product names are trademarks or registered trademarks of their respective companies.

© Advantech Co., Ltd. 2022